# UC-win/Road ドライブシミュレータ(3ch対応版)

## $\langle$ PR-R-3-AWAT-100 $\rangle$

## ユーザーズマニュアル

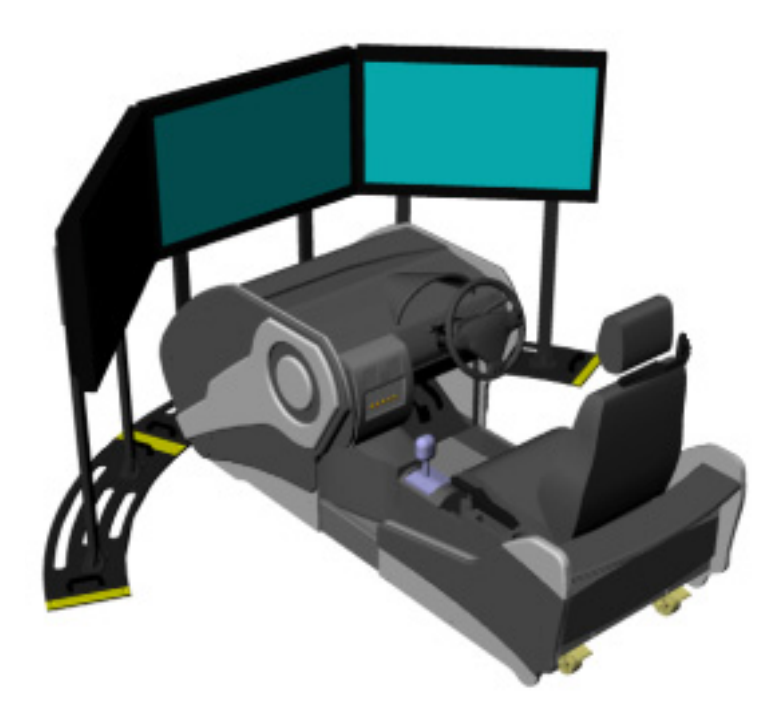

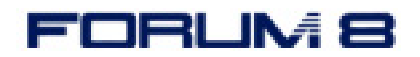

for Ver1.04.00 2010.3

# 目次

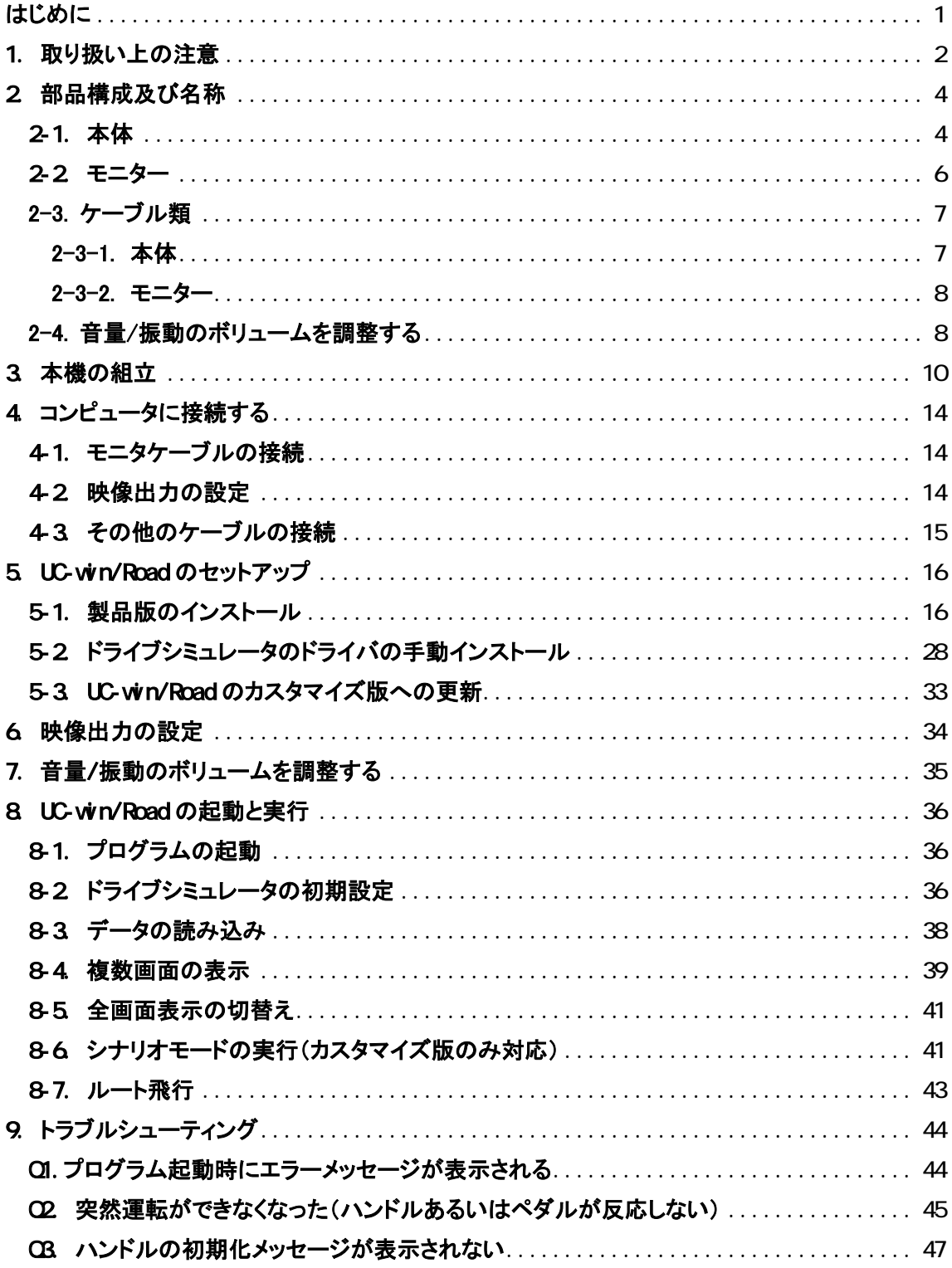

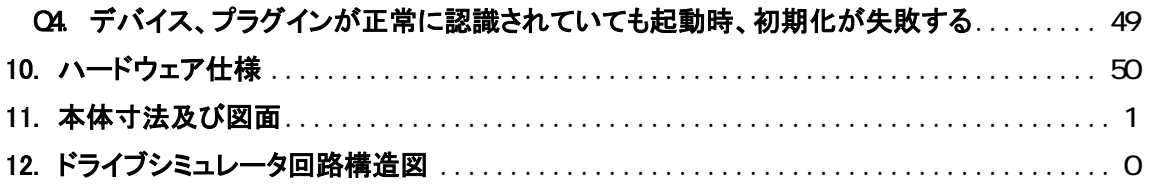

## はじめに

 本書に記載されたお取り扱い方法は、2010年3月現在までの3チャンネルドライブシミュレータ(モ デル名: PR-R-3-AWAT-100)のみを対象としております。それ以前または以降のバージョン、およ び別モデルに関するお取り扱い方法は含まれませんので予めご了承ください。また、本書の内容、 仕様は将来予告なしに変更する場合がございますので予めご了承ください。

### 1. 取り扱い上の注意

 ドライブシミュレータ(以下、本機)をお使いになる前に、本節を必ずお読みになり、内容をよく理 解した上で本製品をお使いください。尚、本節の内容には弊社製品を組み込んだシステム全般に 関する注意事項も記載されています。

#### 強制事項

- ◇ 本機とパソコン(以下、PC)を接続する際には、必ずPCメーカーおよび周辺機器メーカーが指 示する警告や注意事項に従ってください。
- ◇ 本機の接続は、電源を抜いた状態で行ってください。 本機をお使いのPCに接続する際には、本機の電源をOFFにし、コンセントから電源ケーブ ルを抜いた状態で行うようにしてください。PCに電源が供給可能な状態で接続作業を行いま

すと、感電する恐れがあります。

◇ 本機の取付前に、必ずPC内のデータのバックアップをお取りください。

バックアップを作成しなかった場合、本機の誤った使用、故障などによりPC内のデータが消 失、破損した場合であっても弊社はその責任を負いかねますので予めご了承ください。

- ◇ 本機のスピーカ使用時に異常音など発生した場合、直ちに使用をお止めください。 スピーカの音量が異常に大きかったり、動作不良により異常な音が再生される場合、直ち にスピーカの電源をOFFにし、使用をお止めください。耳に障害を引き起こす原因となります。
- ◇ 本機を廃棄する際には、地方自治体の条例等に従って正しく廃棄処理を行ってください。 条例の内容については、各地方自治体にお問い合わせください。

#### 禁止事項

- ◇ 本機の分解、改造を行わないでください。 火災、感電および故障の原因となります。
- ◇ 本機を以下のような場所に設置しないでください。 火災、故障、けがなどの悪影響を及ぼす恐れがあります。 火気の周辺、または熱気のこもる場所

→過熱による故障、変形の原因となります。

直射日光が当たる場所

→過熱による故障、変形の原因となります。

#### 強い磁界、静電気が発生する場所

→故障、感電の原因となります。

#### 埃の多い場所

→故障、感電の原因となります。

#### 振動が発生する場所

→破損、故障、またはけがの原因となります。

#### 平らでない場所

→転倒による破損、故障、またはけがの原因となります。

#### 漏電、漏水の危険のある場所

→故障、感電の原因となります。

◇ 本機の内部に液体類を入れないでください。

液体類が本機の内部に入ってしまった場合には、直ちにPCおよび本機の雷源スイッチをCF Fにし、コンセントから電源プラグを抜いてください。そのまま使用を続けた場合、ショートによ る火災、故障、感電の原因となります。

### ◇ アプリケーションソフトの動作中に本機やPCの電源スイッチをOFFにしたり、電源プラグを抜か ないでください。

PC内のデータを消失、破損する恐れがあります。

◇ 本機を定格以上の電源で使用しないでください。

火災、故障、破損の原因となります。海外など高電圧の環境(220V以上)で使用する場合 必ず変圧器を使用してください。また、変圧器での接続などは、その地域で定められた方法 に従って行うようにしてください。

- ◇ 本機内部に異物を入れないでください。 破損、故障および感電の原因となります。
- ◇ 本機の稼動中に、内部に手を触れないでください。 感電する恐れがあります。
- ◇ 本機、およびPCの電源プラグを束ねた状態で使用しないでください。

ケーブルは必ず伸ばした状態で使用してください。束ねた状態で使用すると、過熱による 火災、故障の原因となります。

- ◇ 本機の部品に強い圧力を加えないでください。 ステアリングやペダル類に無理な力が加わりますと、変形、破損の原因となります。
- ◇ 本機の液晶パネルに強い圧力を加えないでください。 故障、液晶面の破損の原因となります。
- ◇ 本機のスピーカに耳を近づけないでください。

急にスピーカより音声が再生されたりした場合、耳に障害を引き起こす原因となります。

◇ 本機の設置/移動を1人で行わないでください。

本機および本機の構成部品は本体重量の大きいものが多いため、設置/移動時には十 分にご注意ください。本機を設置/移動する場合は2人以上で行ってください。

## 2. 部品構成及び名称

 本パッケージにはDS1台分が付属しております。尚、DSは以下の構成、個数にて1台分といたしま す。

### 2-1. 本体

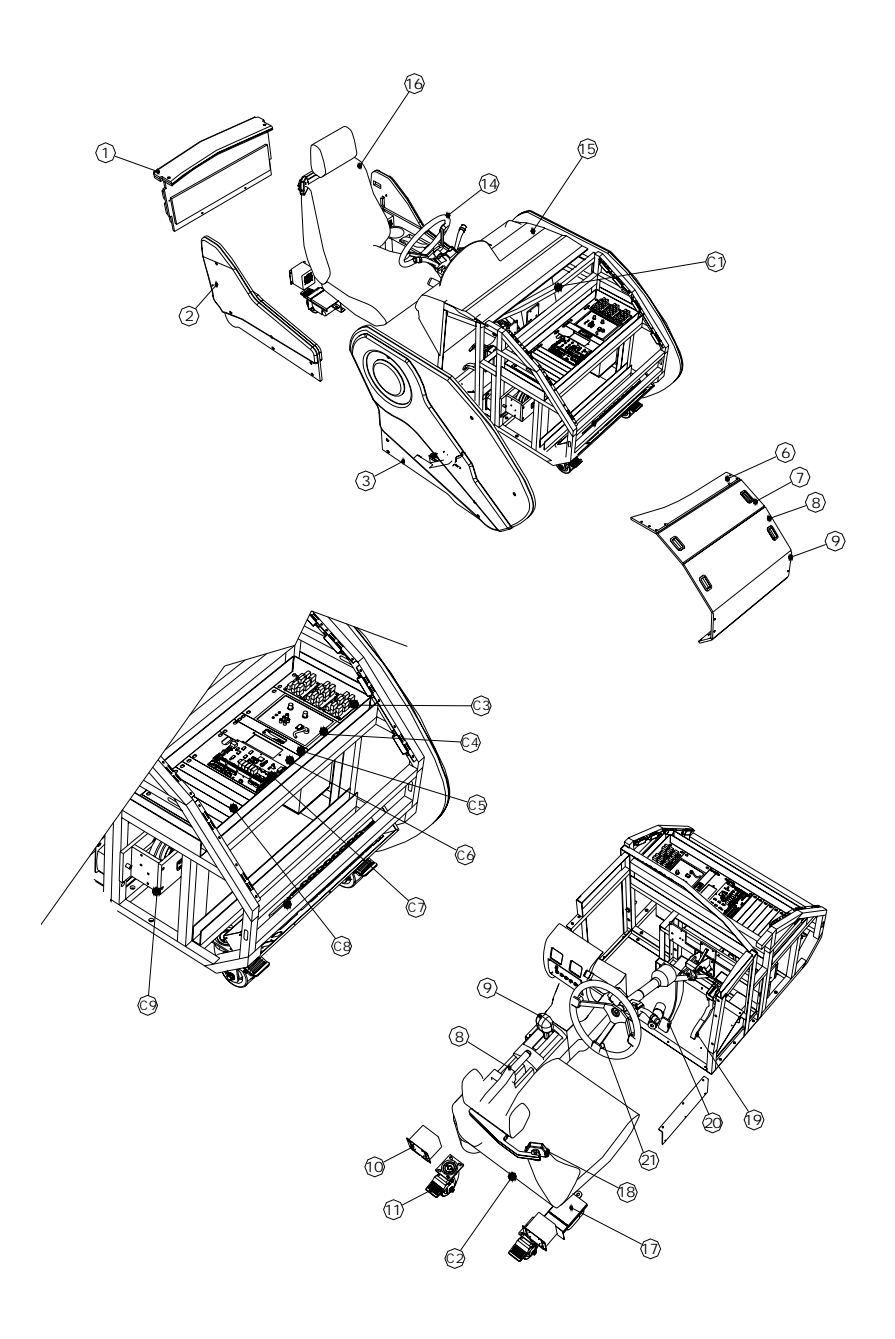

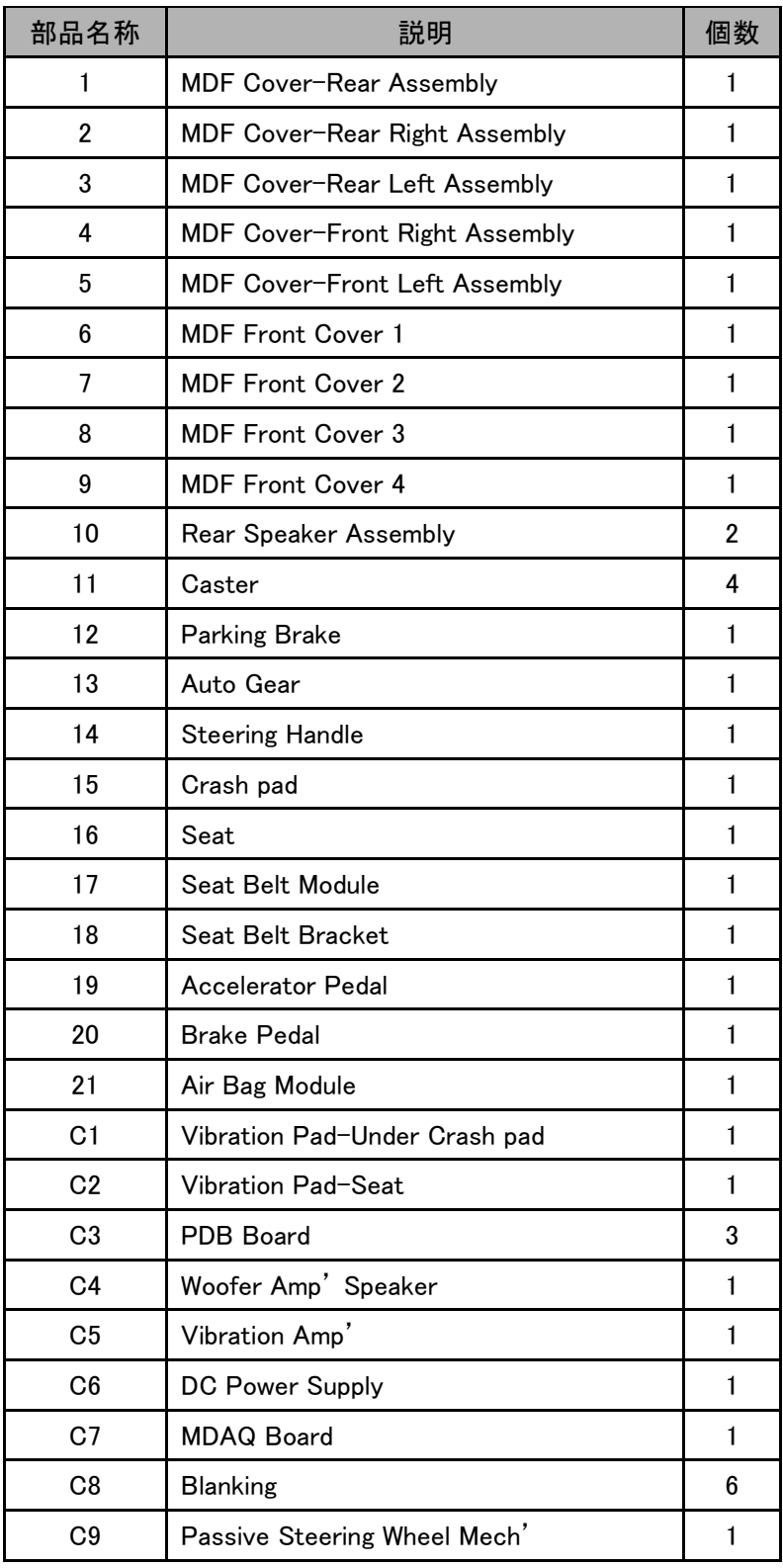

### 2-2. モニター

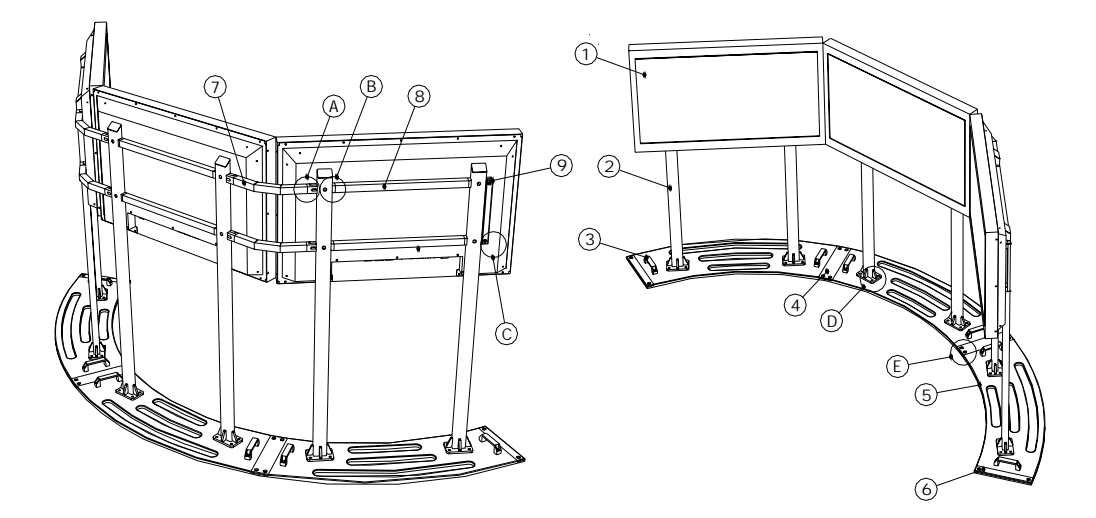

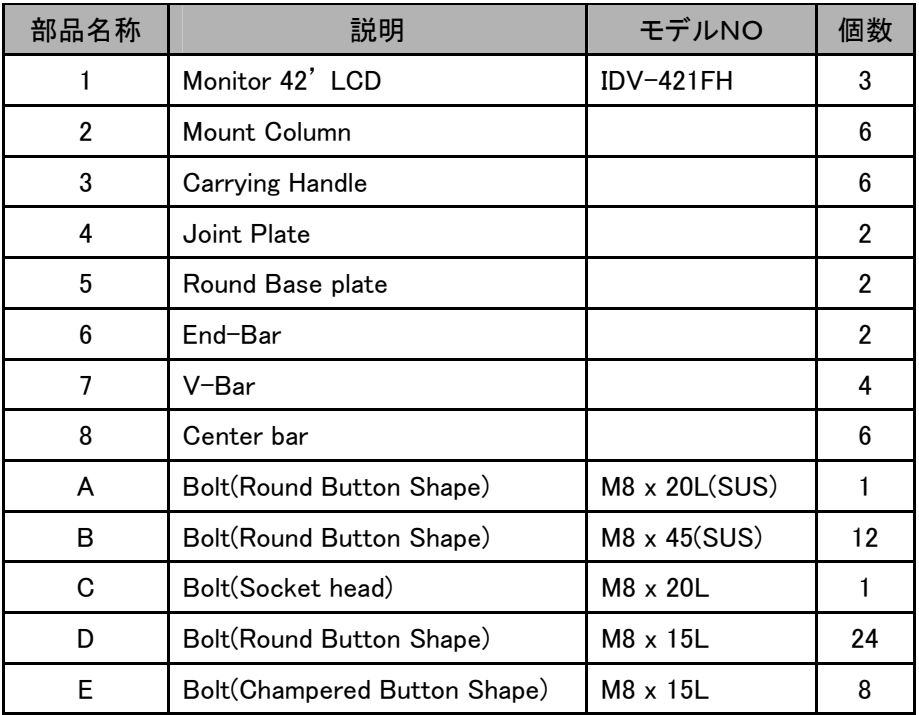

### 2-3. ケーブル類

2-3-1. 本体

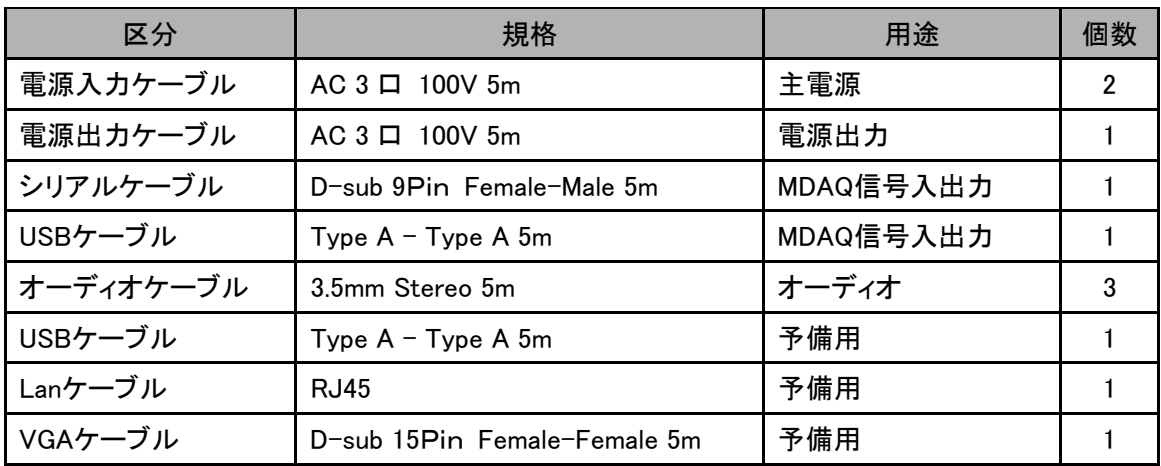

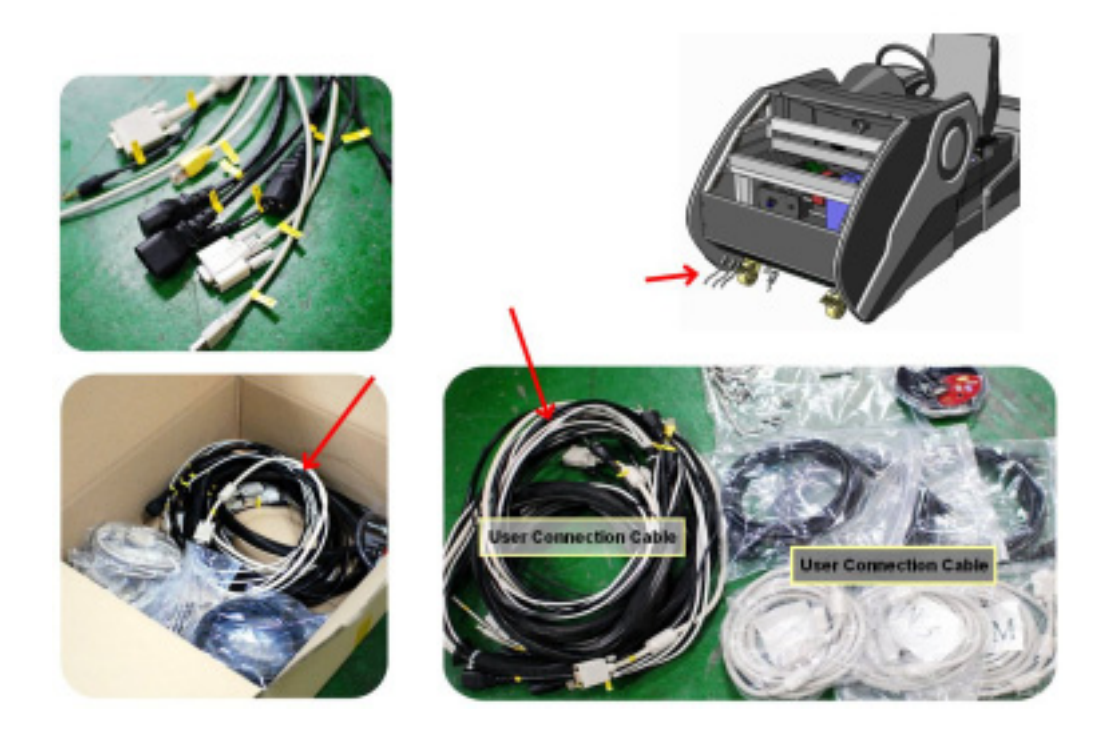

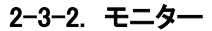

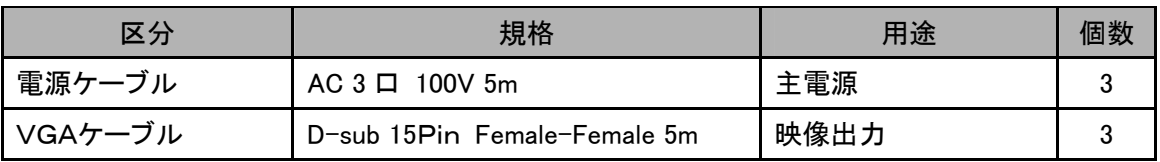

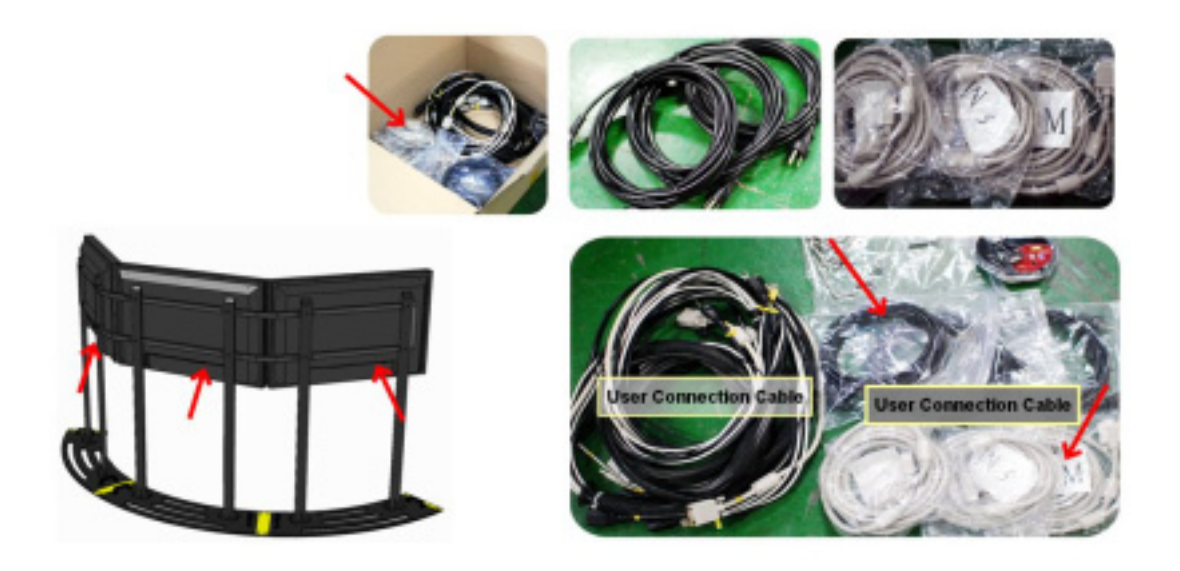

#### 2-4. 音量/振動のボリュームを調整する

本節では、本機のスピーカー音量、アンプの音響レベルを調整する手順について説明します。

 本機のウーファーユニット(以下、ウーファー)は本機背面の点検パネル内部の右側に設置され ています(下図参照)。スピーカー、アンプの調整はウーファーのボリュームつまみより行います。

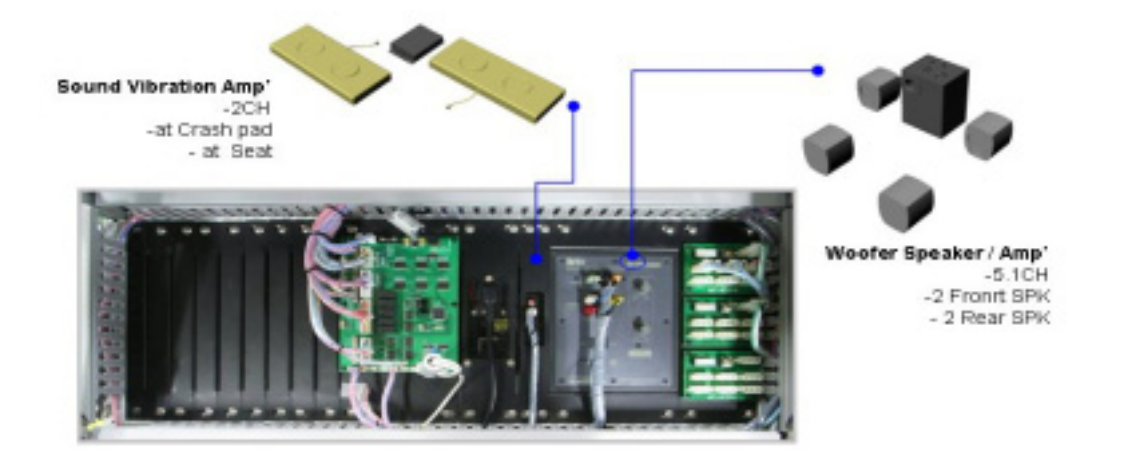

 スピーカーの音量を調節する場合は、ウーファーに"VOLUME"と表記されたつまみを、アンプの 音響レベルを調節する場合は"BASS"と表記されたつまみを使用します<sup>※1</sup>。スピーカーの音量に ついてはWinodws上でも調節可能ですので、本機の音量は"Max"あたりで固定し、細かい調整は Windows上で行うことをお奨めします<sup>※2</sup>。

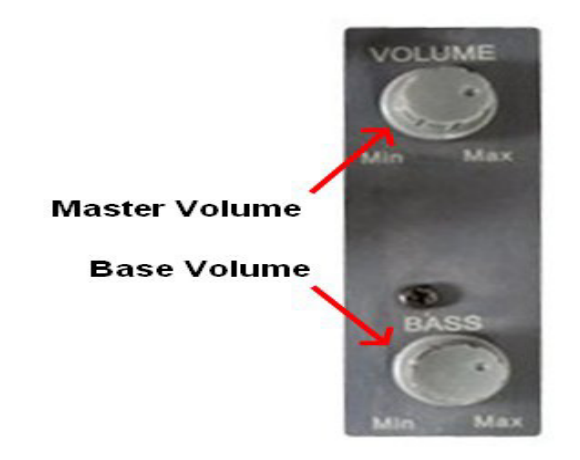

- 音量の調整は少しずつ行うようにしてください。音量を急に上げたりしますと耳に障害を与える原因となります。 ※1)
- Windows の音量の調節方法については、お使いの PC メーカーまたは Microsoft Corporation にお問い合わせく ださい。 ※2)

## 3. 本機の組立

下記の完成図を参考にしながら組み立て作業を進んで下さい。

全体完成図

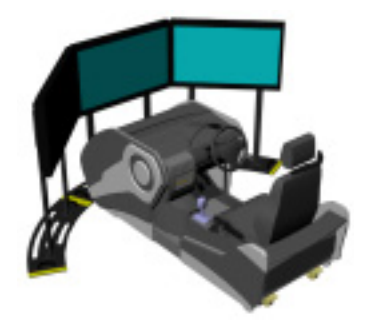

#### モニター組み立て完成図

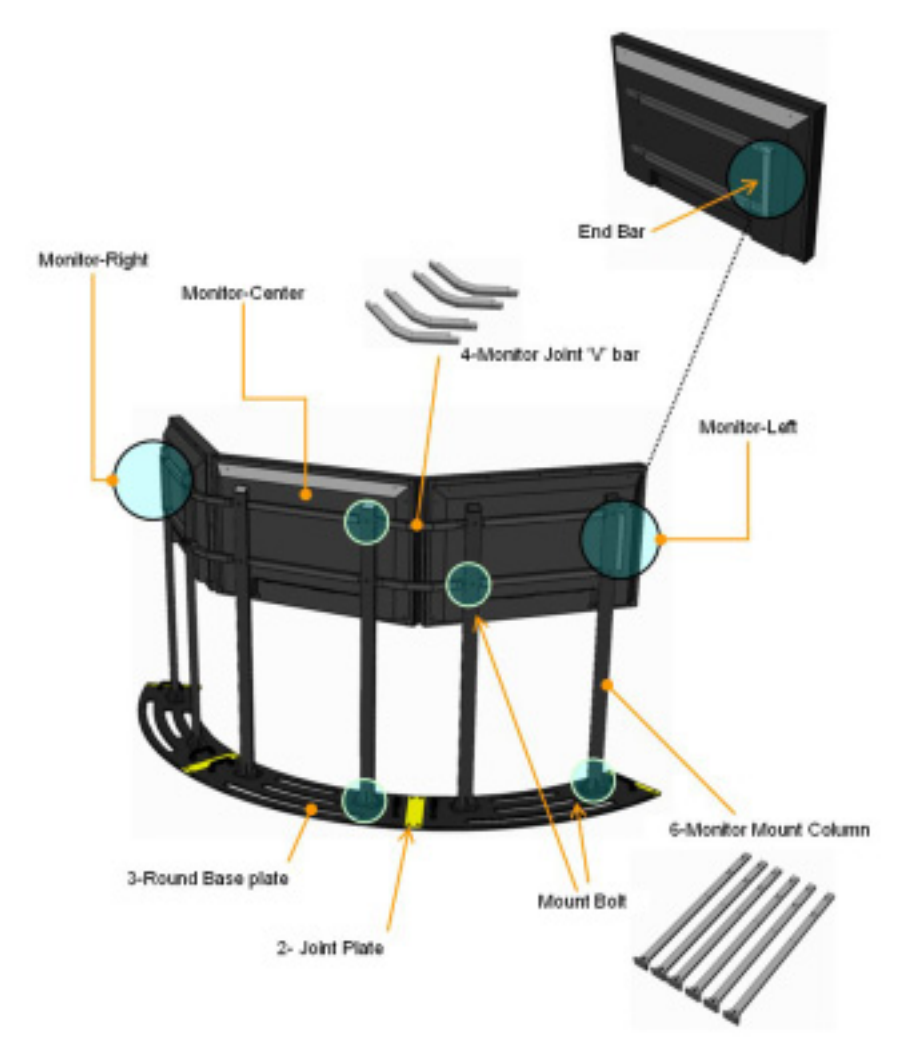

①下記の順番でモニターブラキットを組み立てます。

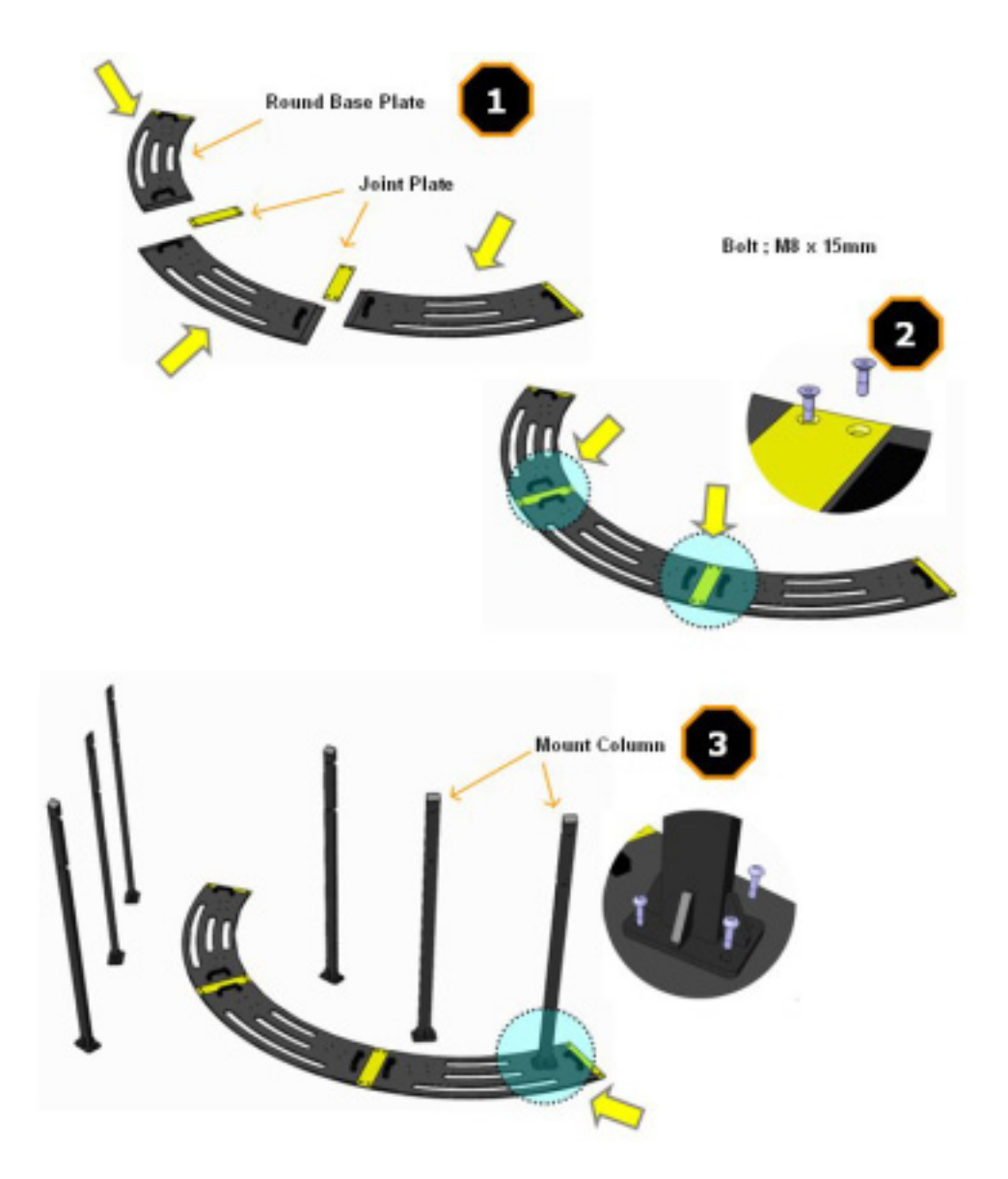

②下記の順番のようにモニターを組み立てます。

(\*注意:すべてのボルトは完全に締めないで下さい。強く締めると両側の合わせ作業がしにくくな ります。)

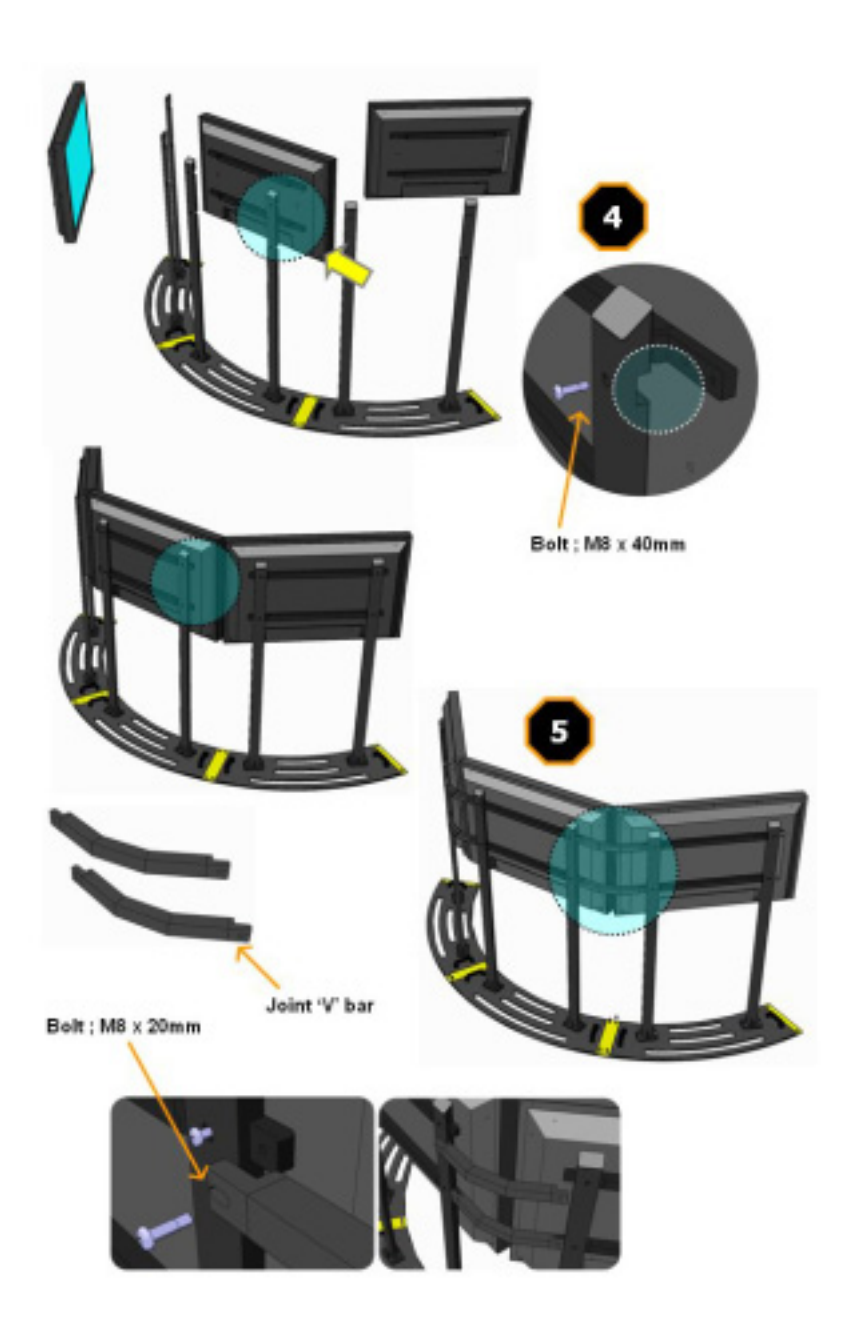

③上記のVバーの組み立てまで終了しましたらそれぞれのボルトを強く締めます。

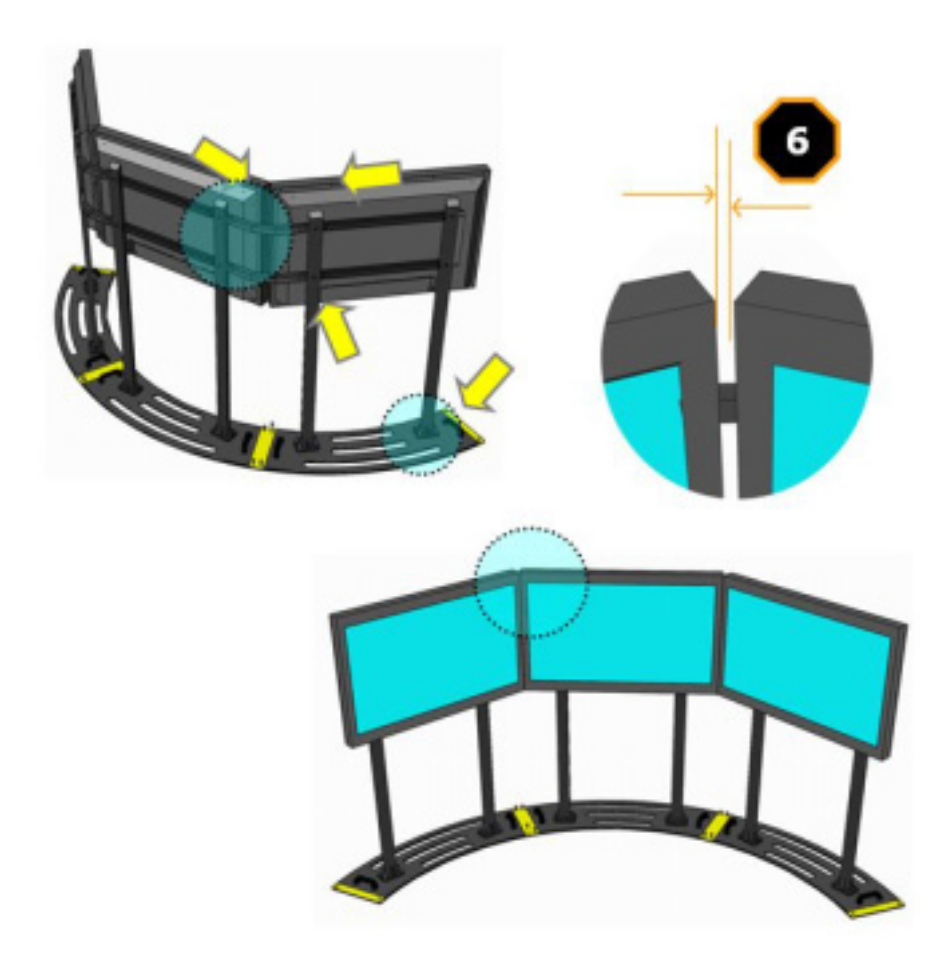

④組み立てが終了しましたら本機の位置を決めて Caster を固定します。 ⑤本機とPCにケーブルを接続します。(次のページ参照)

## 4. コンピュータに接続する

 本節では、本機とPCとを接続する際の注意事項について説明します。 ※)本作業を行う前に、本機およびPCの電源スイッチがOFFになっていることを確認してください。

本機背面のI/Oボード上には以下の構成、配置で各接続端子が設けられております。

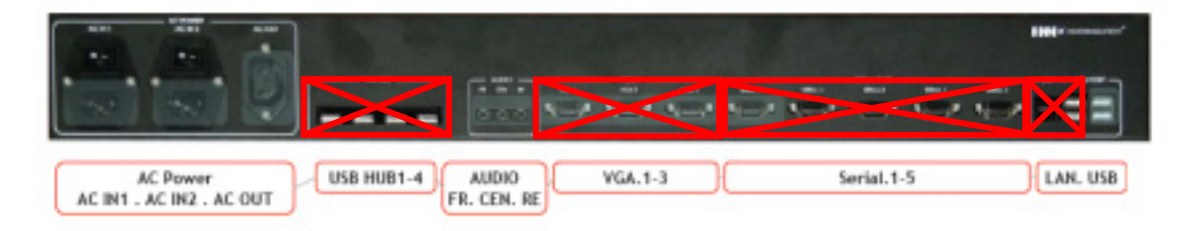

#### 4-1. モニタケーブルの接続

 本機のモニタ(3画面)とお使いのPCの接続について説明します。本機のモニタとPCは付属のD-S ub15pinタイプのケーブルを使用します。それぞれのモニターケーブルをモニターとPCに直接接 続します。ここで、VGA1~3は下図のような位置構成となっております。

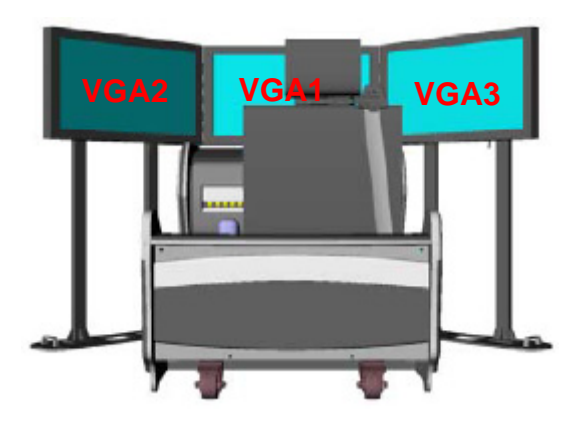

#### 4-2. 映像出力の設定

画面のプロパティを開き、"設定"タブを開きます。各モニタアイコンを選択し、"Windowsデスクトッ プをこのモニタ上で移動できるようにする"にチェックを入れます(1番目の画面はさらに"このデバ イスをプライマリ モニタとして使用する"にチェックします)。次いで、モニタアイコンをドラッグし、実 際のモニタの配置と合うように設定します。

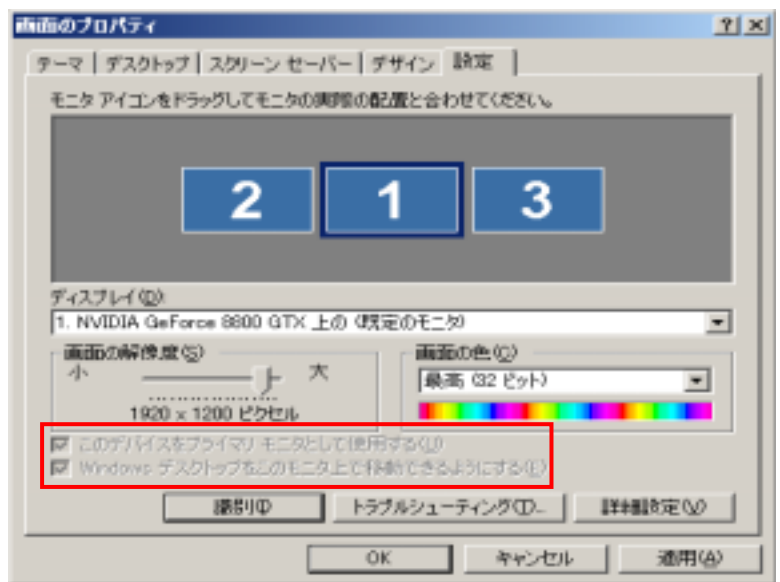

"OK"を押して確定します。以上でWindows側の設定は完了となります。

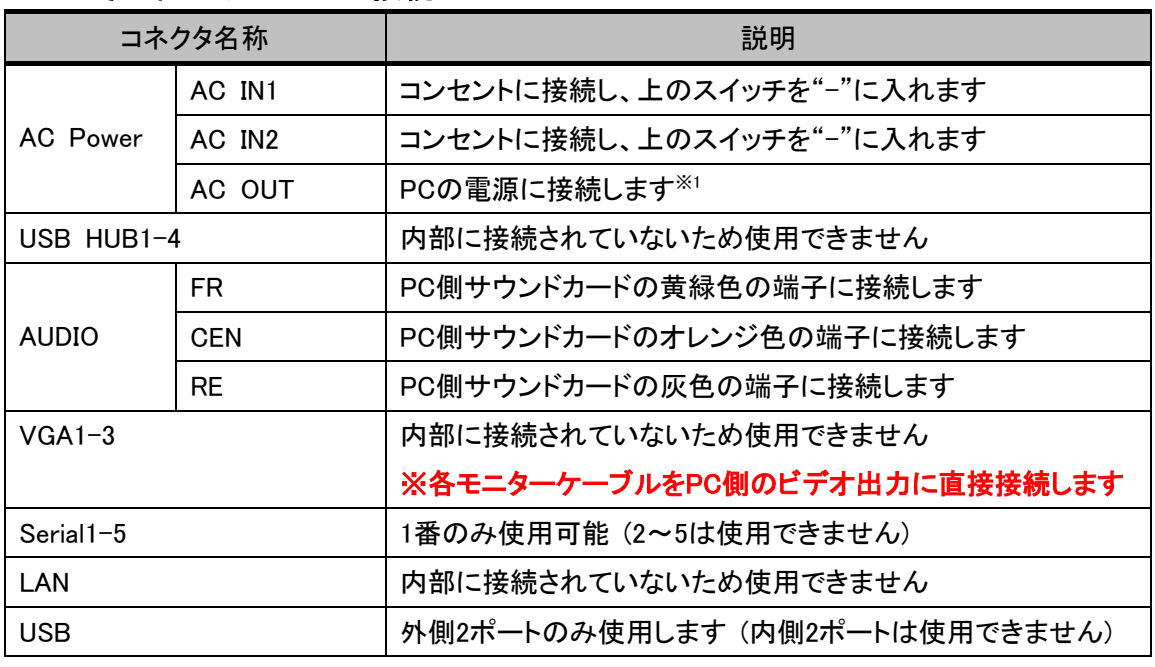

#### 4-3. その他のケーブルの接続

本機より PC に電源を供給した場合、本機の電源を OFF にしますと PC への電源供給も併せて遮断されてしま いますのでご注意ください。本機の電源 ON/OFF のみを切り替えたい場合には、PC の電源を別途ご用意くださ い。 ※1)

接続方法の詳細については、お使いの PC メーカーにお問い合わせください。 ※2)

## 5. UC-win/Road のセットアップ

 本節では、UC-win/Roadの製品版およびカスタマイズバージョンへの更新に関して説明します。 ※ドライブシミュレータのUSB(2個)を挿す前に行って下さい。

#### 5-1. 製品版のインストール

CDドライブに本プログラムのインストールディスク1を挿入しますと、インストールプログラムが自 動的に起動します。セットアップが自動で起動しなかった場合は、CD内の"Setup.exe"をダブルク リックしてインストールプログラムを直接起動させます。セットアップ画面が表示されましたら、"次 へ"を押します。

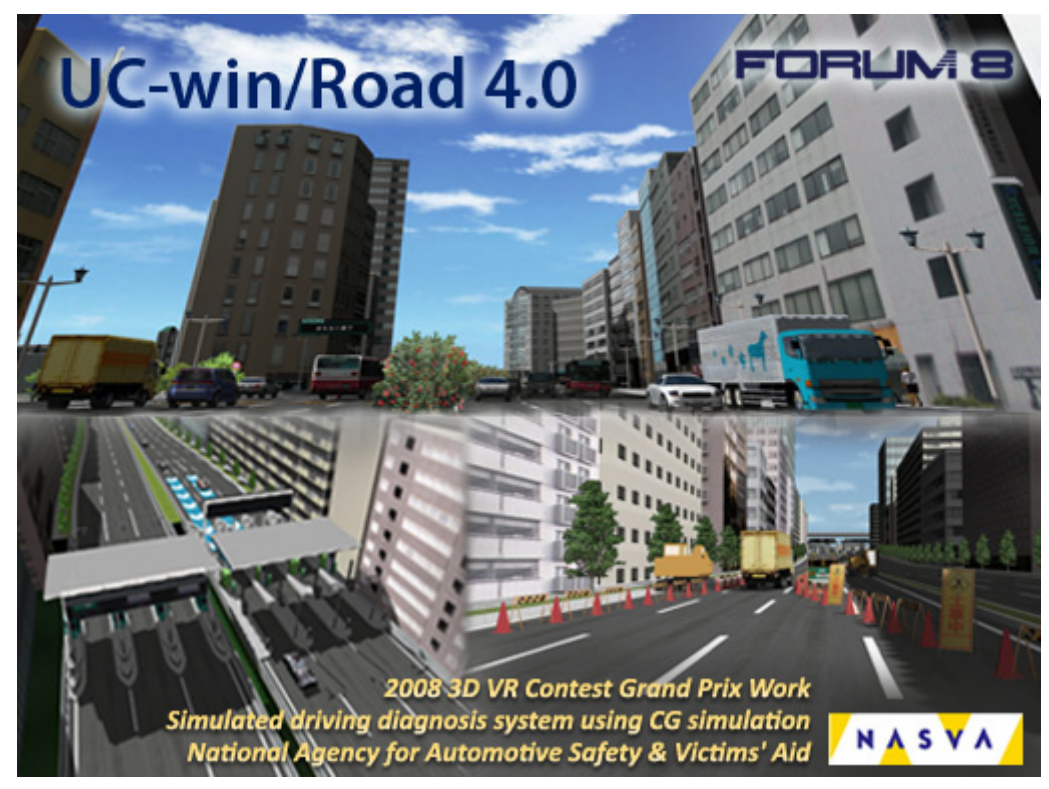

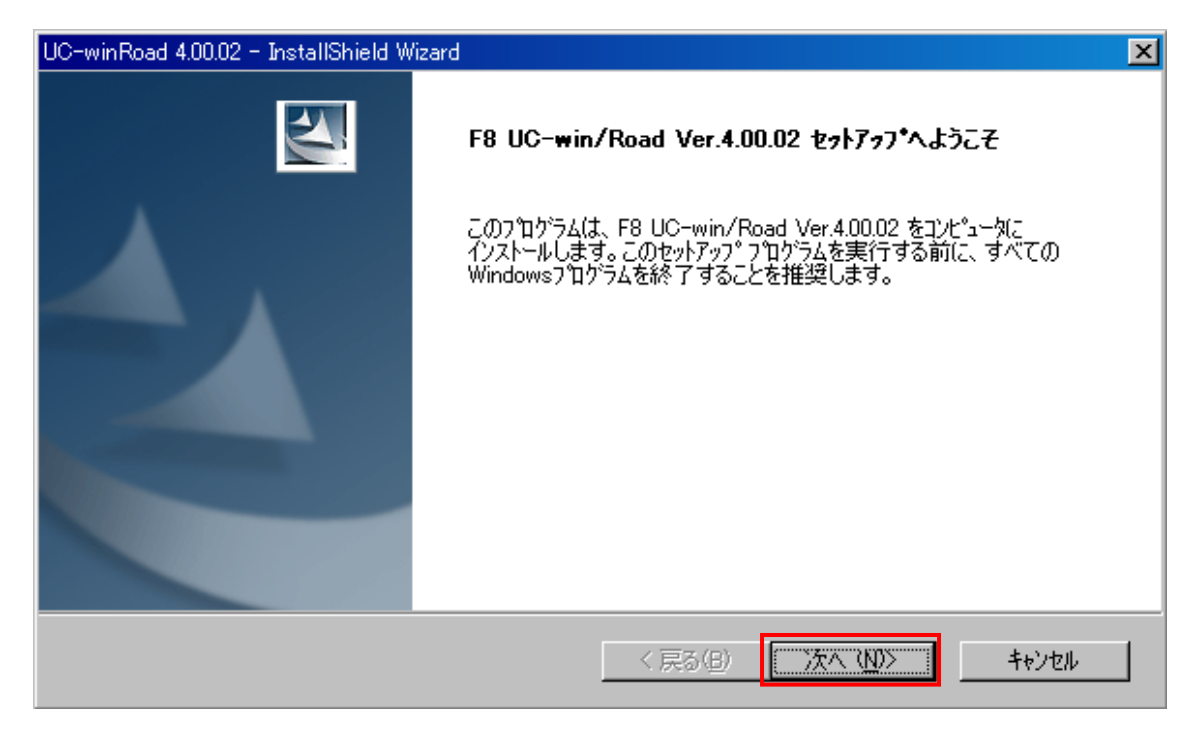

インストールする製品を選択します。購入されたバージョンを正しく選択し、"次へ"を押します (カスタマイズ版を購入された場合は、いずれのバージョンを選択しても構いません)。

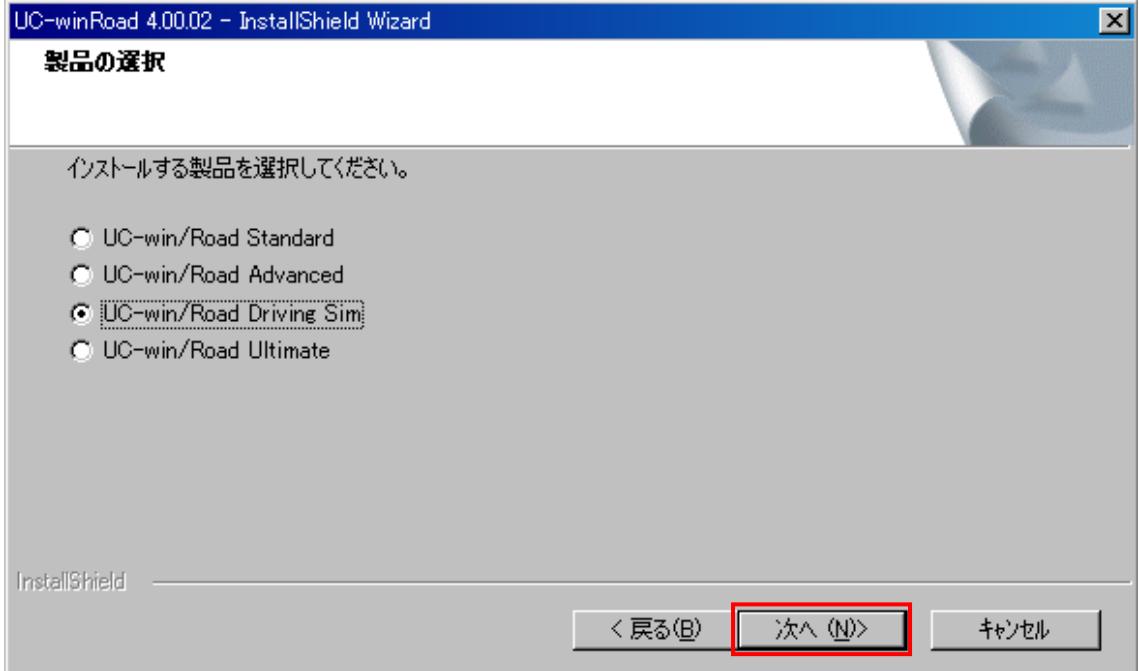

次の画面で「ドライビングシミュレーションプラグイン」にチェックし"次へ"を押します。

※前の画面で「UC-win/Road Driving Sim」を選択した場合は「ドライビングシミュレーションプラ グイン」が表示されませんのでそのまま"次へ"を押します。

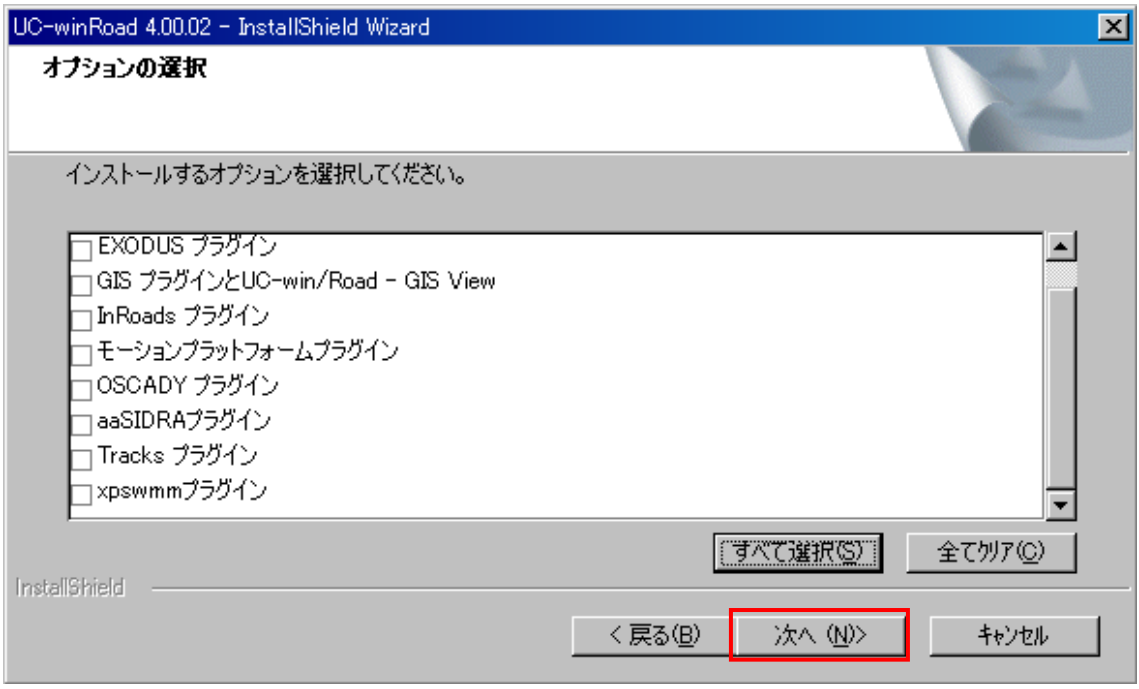

使用許諾の内容を確認し、同意されましたら "使用許諾契約の全条項に同意します"を選択し "次へ"を押します。

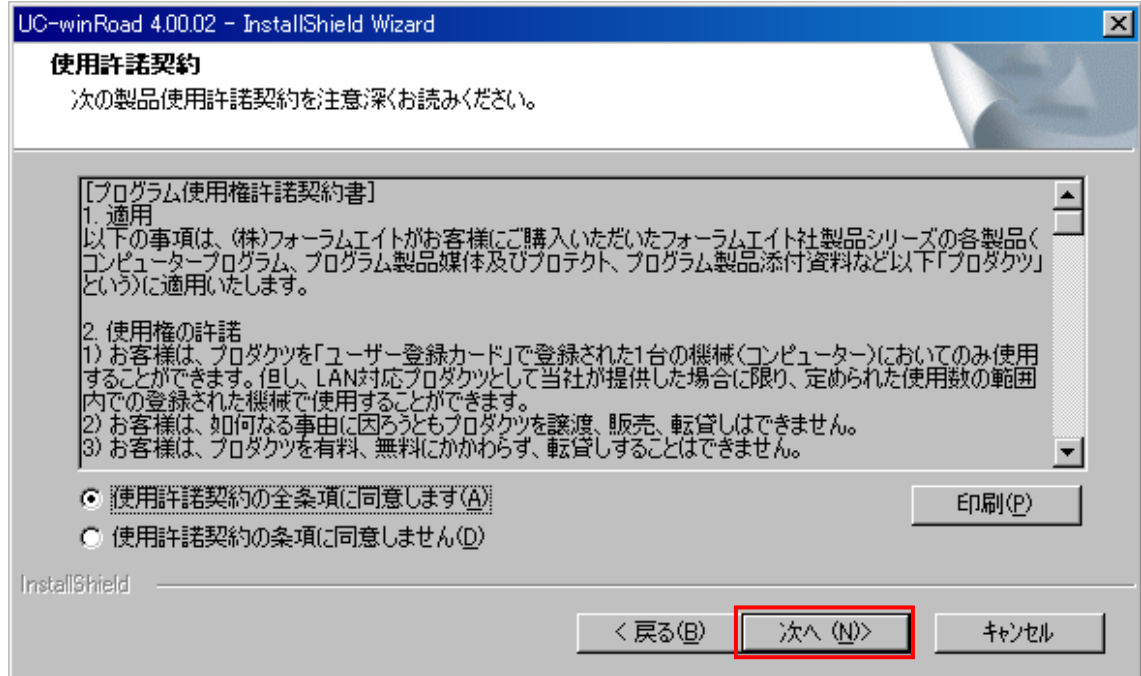

ユーザー名、会社名を入力して"次へ"を押します。

※)ユーザー名、会社名は必ず入力してください。

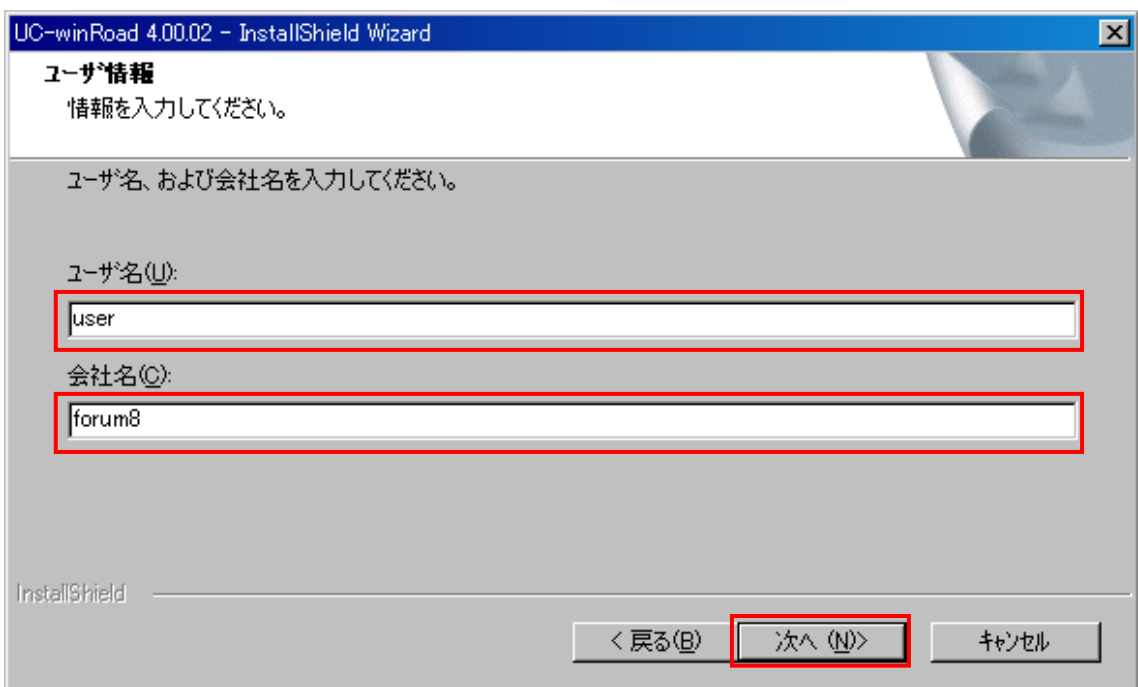

インストールのオプションを選択し、"次へ"を押します。インストールのオプションは、お使いの 環境にあったものを選択してください(通常の場合、"標準"を選択することをお奨めいたします)。

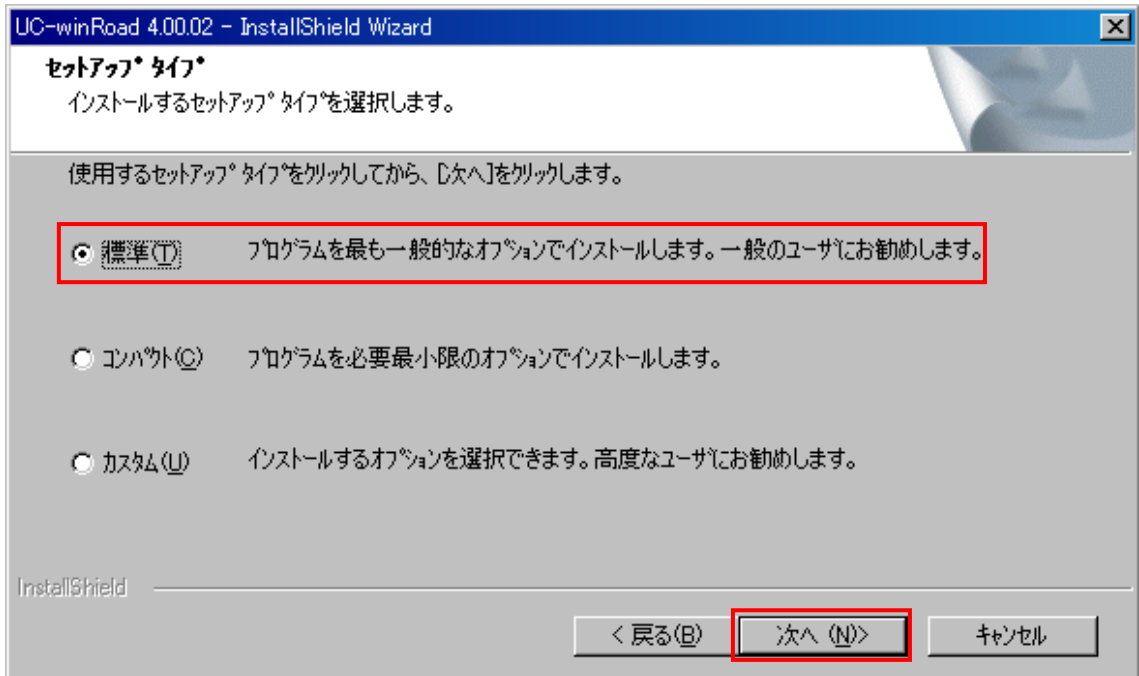

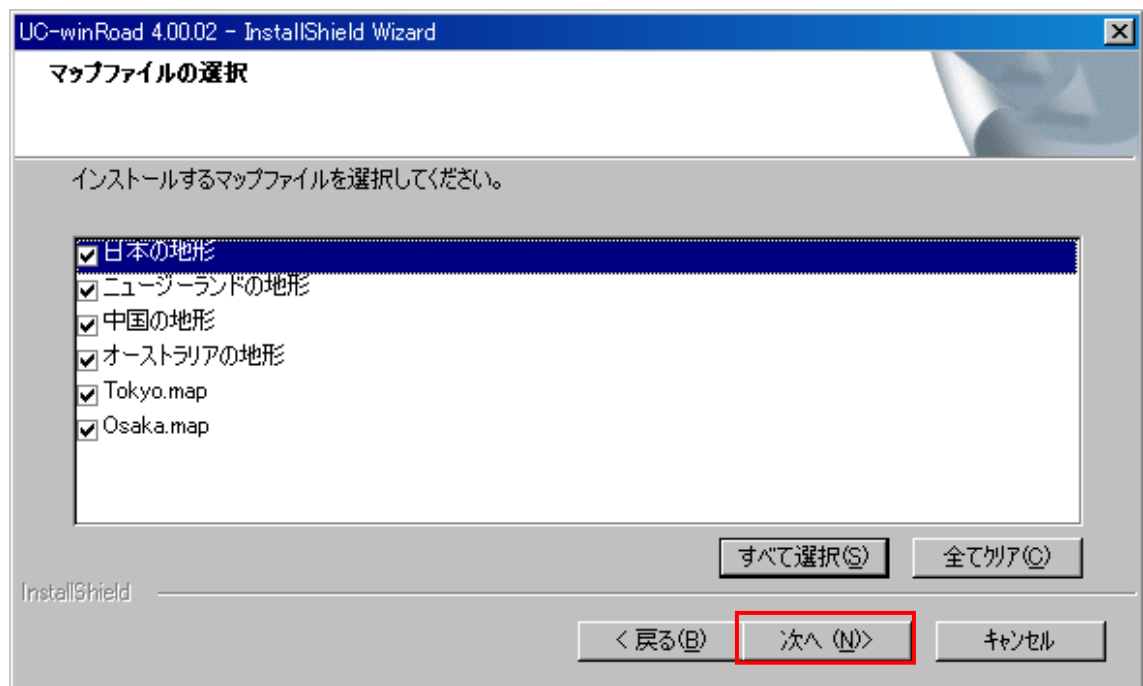

 プログラム部をインストールするディレクトリを指定します。変更の必要がなければ"次へ"を押し ます。デフォルトのインストール先は"(ローカルディスク): \Program Files\Forum 8\UcwinRoad V4"となります。

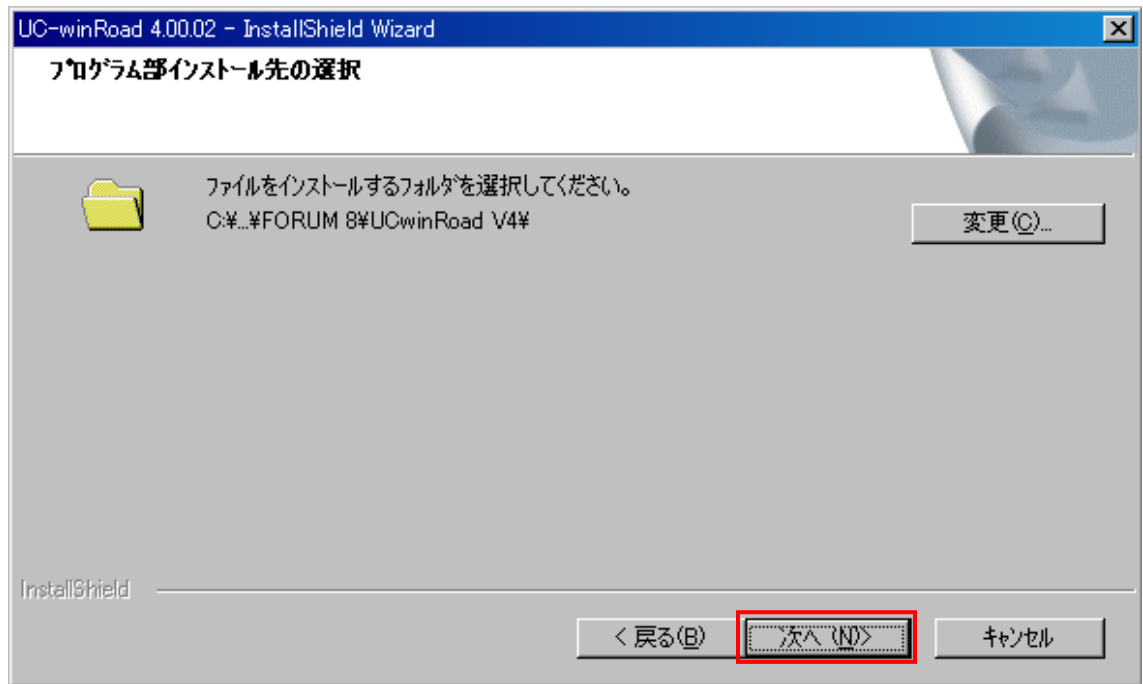

データ部をインストールするディレクトリを指定します。変更の必要がなければ"次へ"を押します。 デフォルトのインストール先は"(ローカルディスク): \UcwinRoad Data"となります。

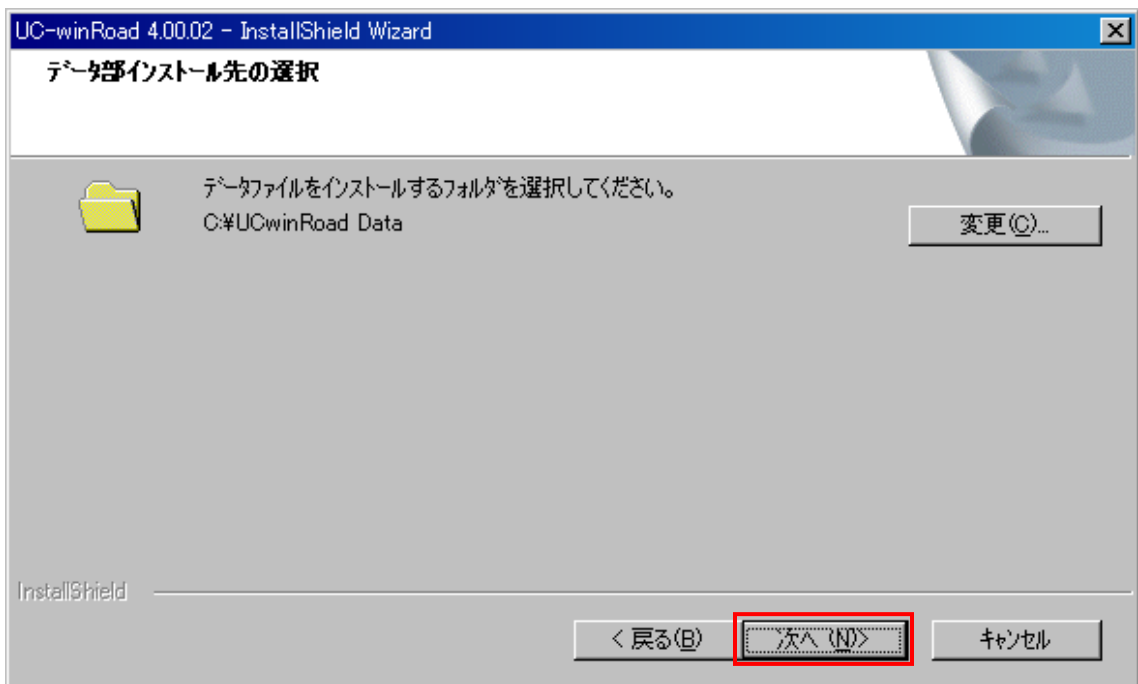

"次へ"を押します。

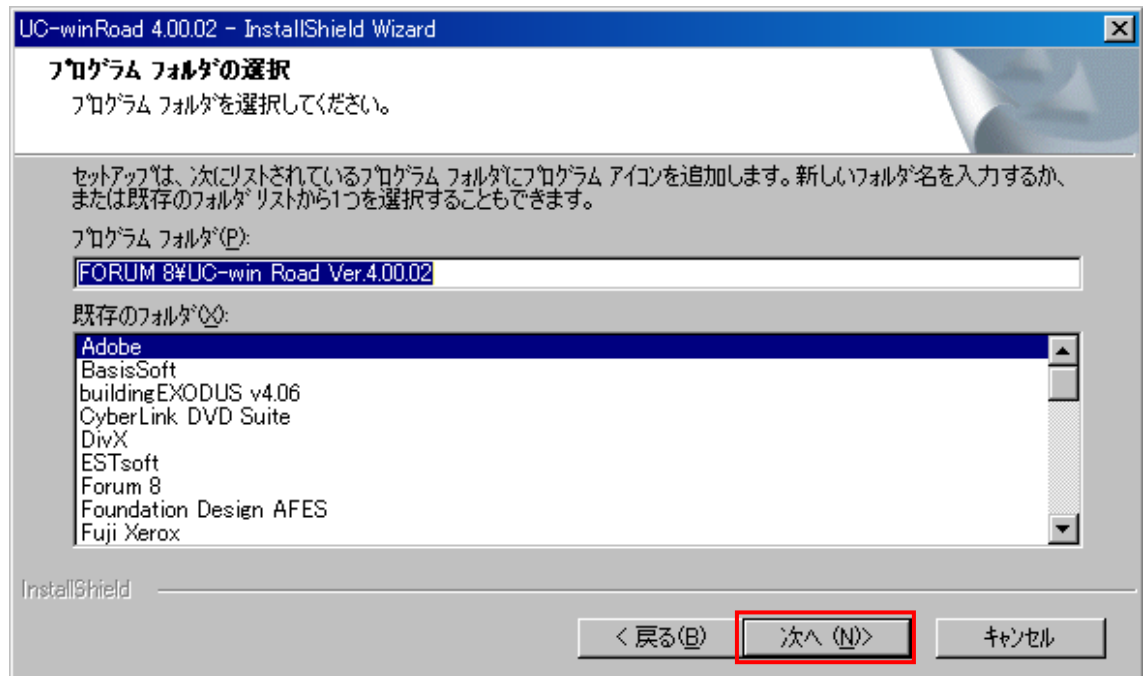

"次へ"を押します。

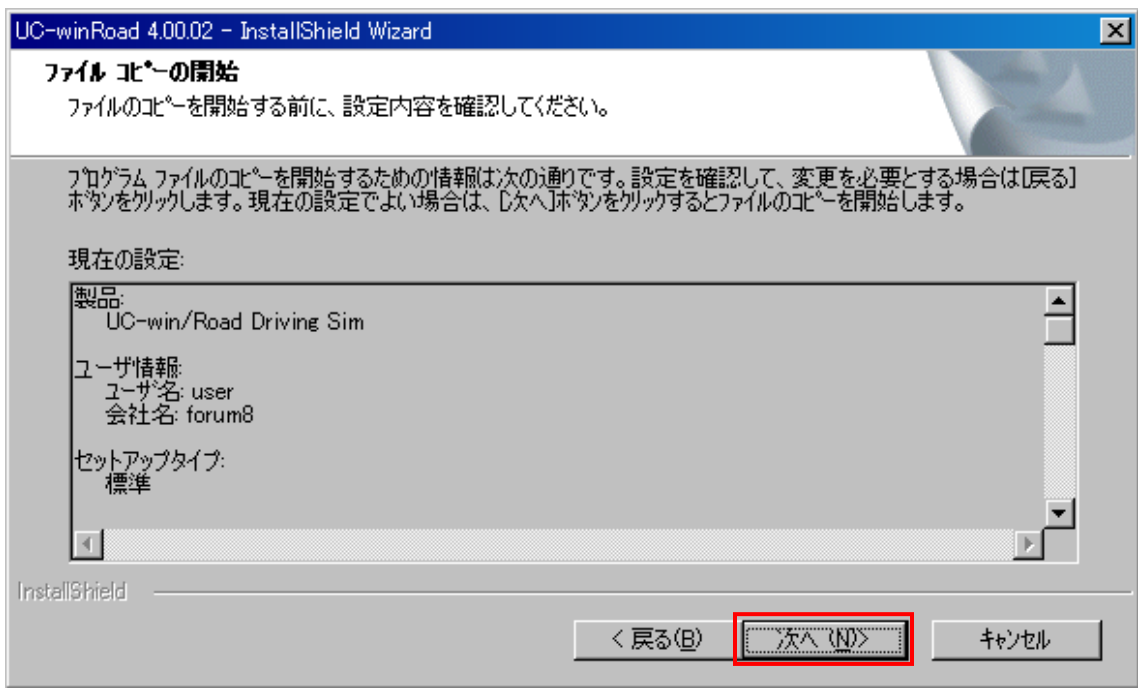

インストールが始まります。

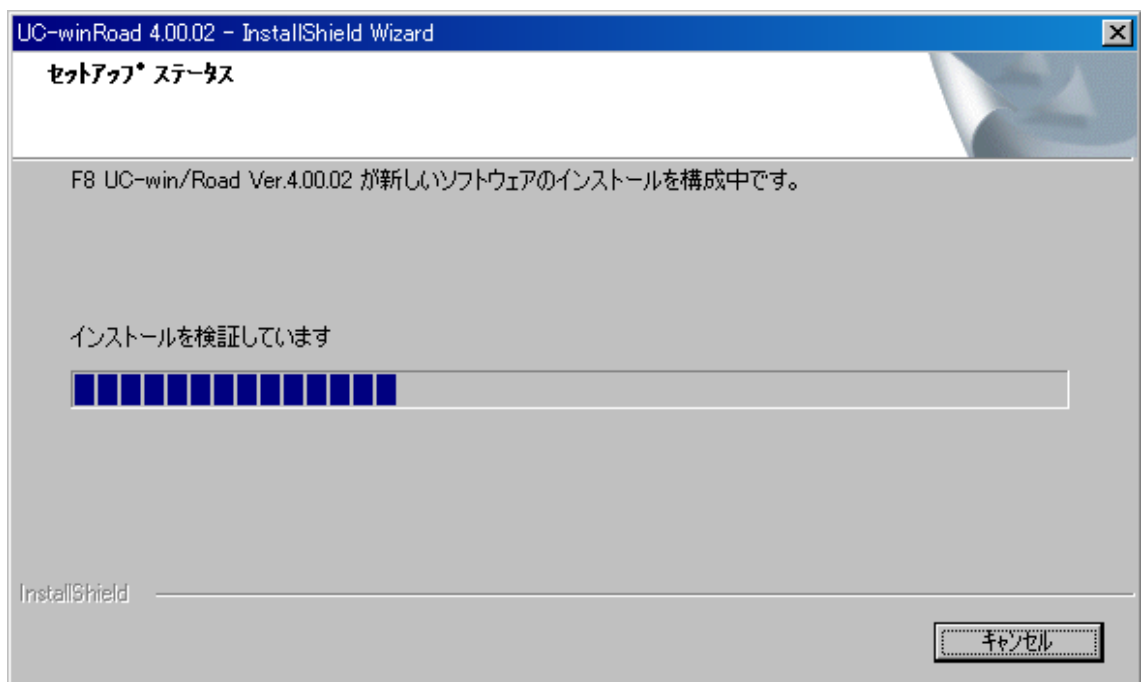

製品のセットアップが終わると自動的にドライブシミュレータシミュレータードライブセットアップが

始まりますので"Yes"を押します。

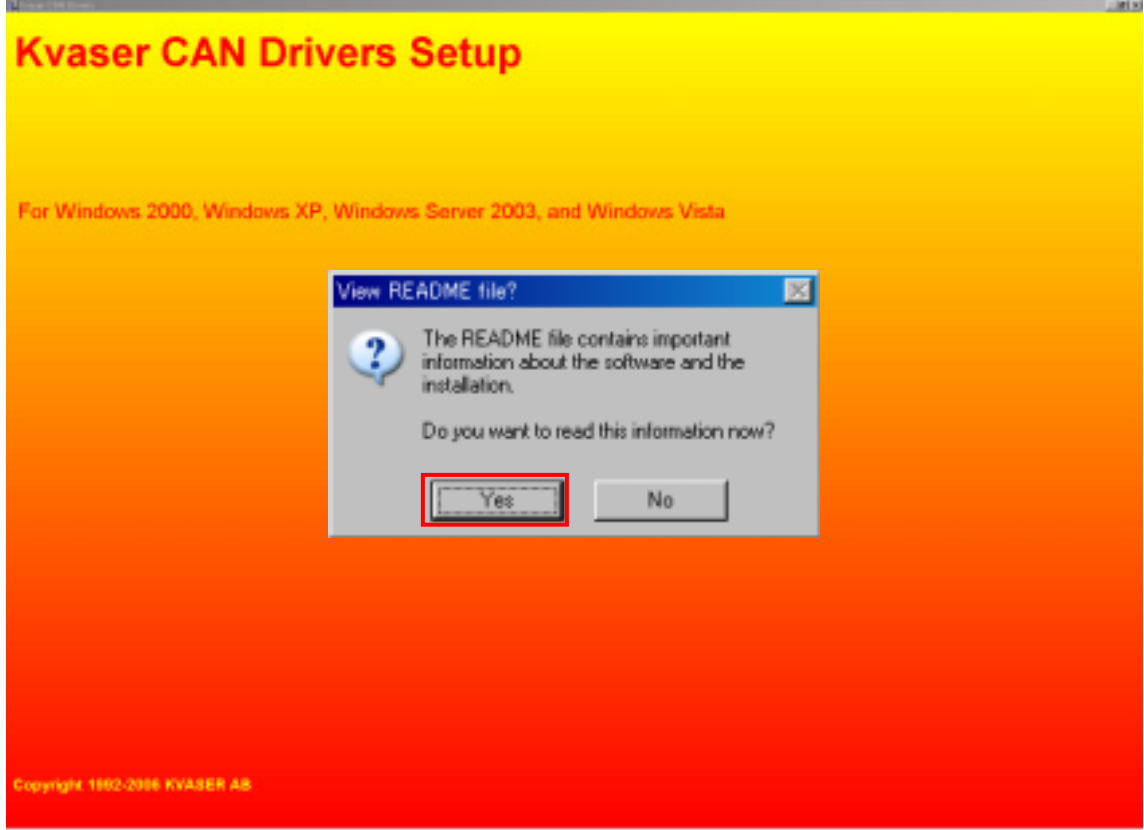

"Next"を押します。

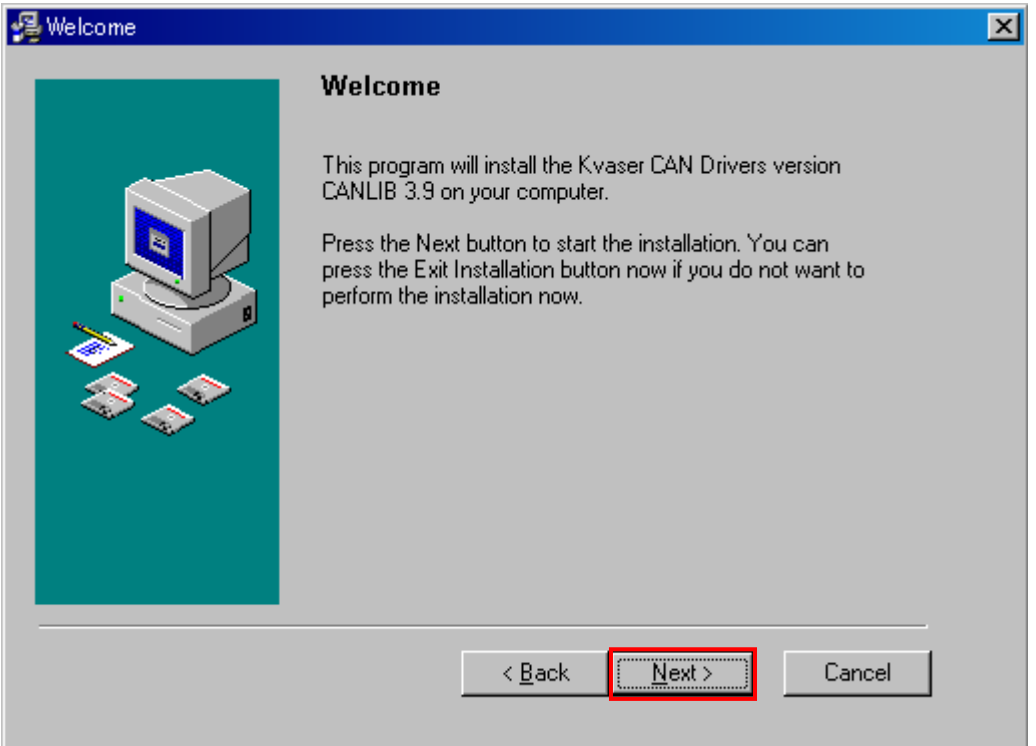

### "Next"を押します。

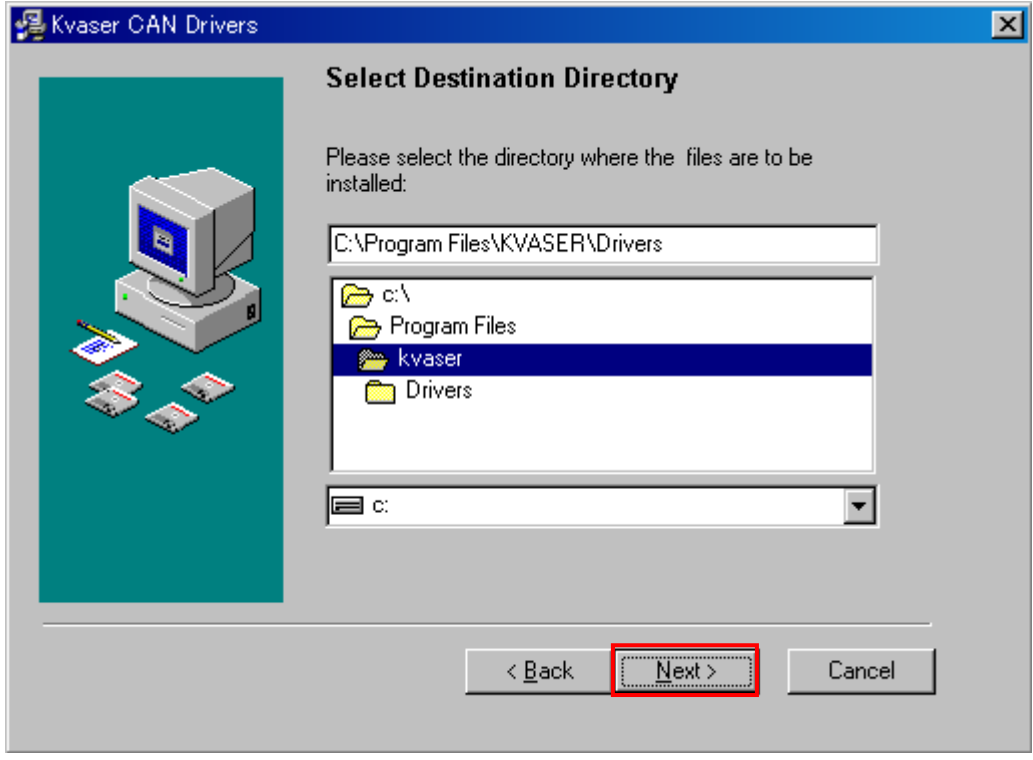

### "Next"を押します。

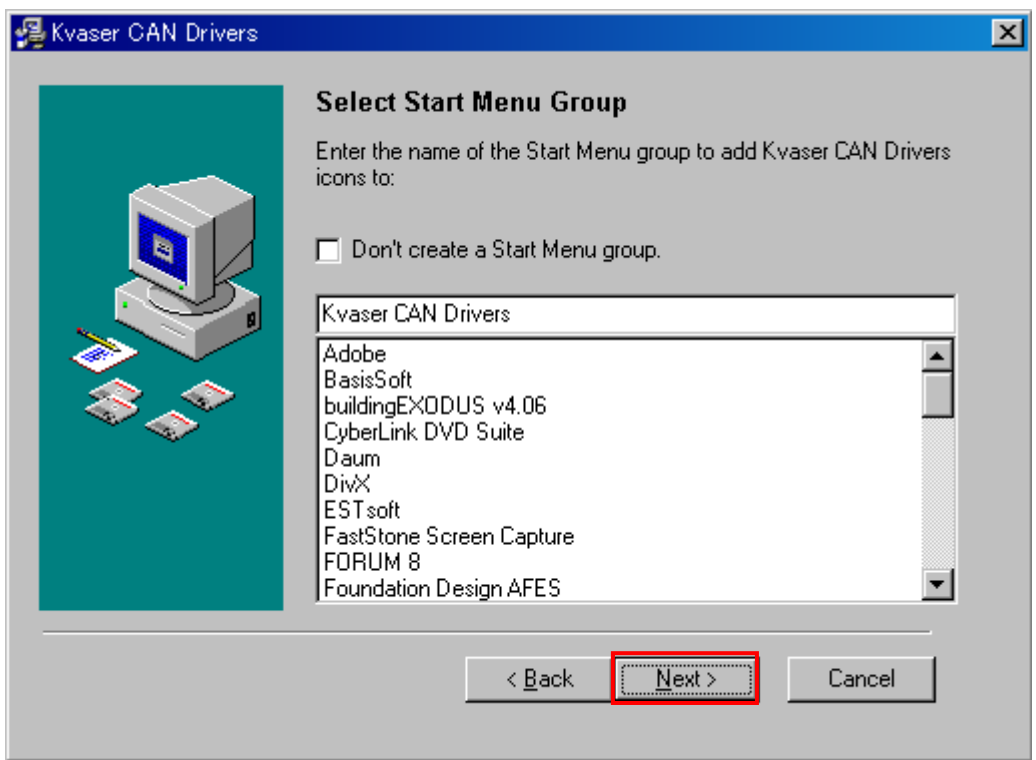

#### "Next"を押します。

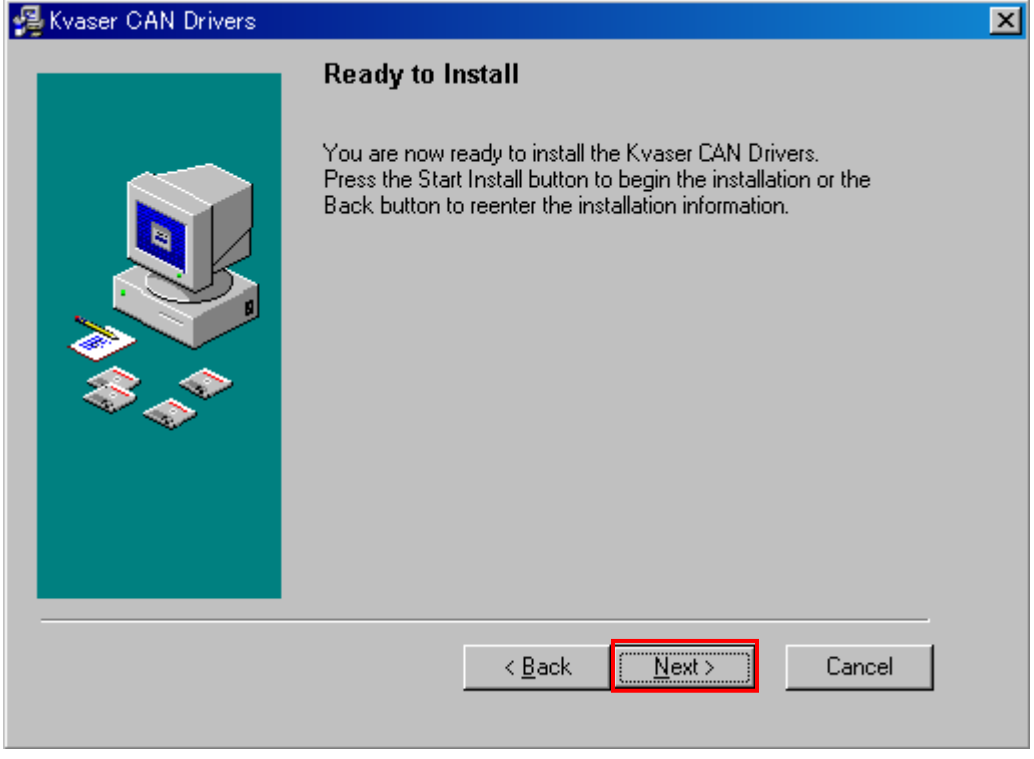

下記のようにインストールされます。

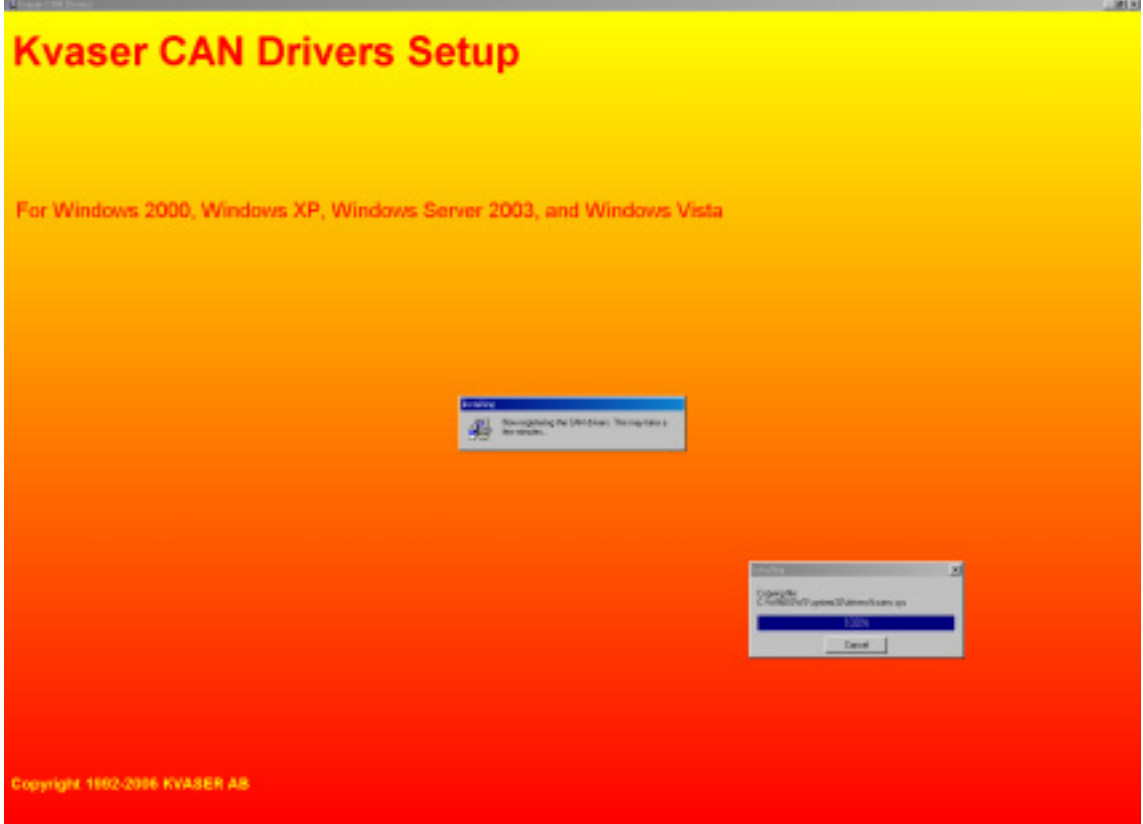

"OK"を押します。

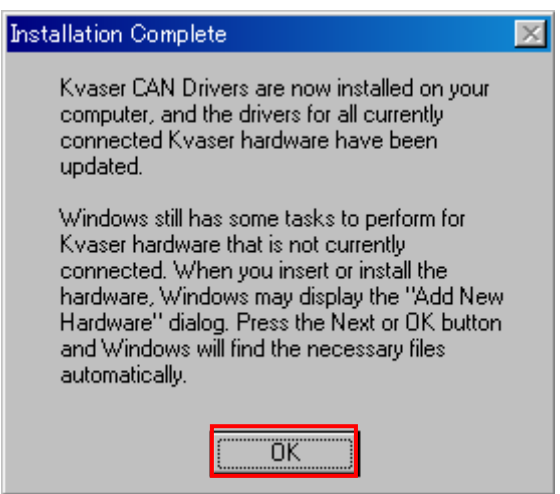

"Enter"を押します。

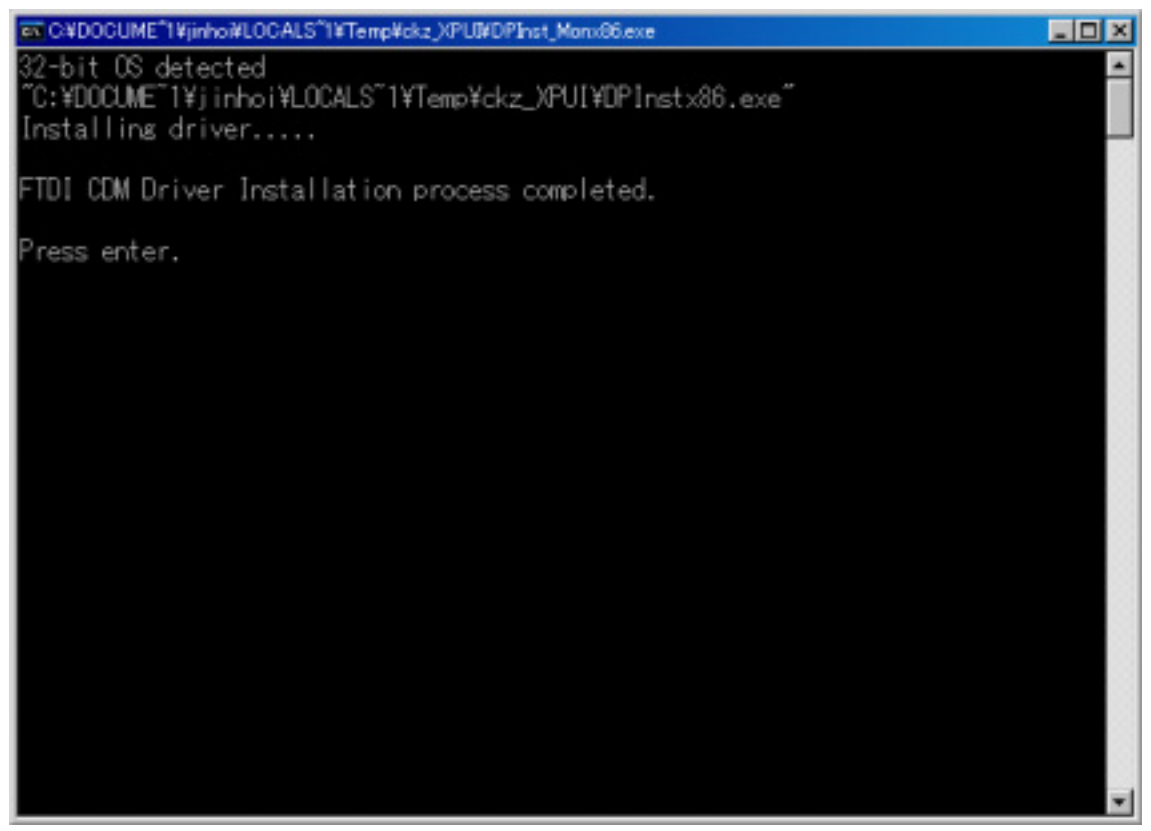

"完了"を押し、セットアップを終了します。

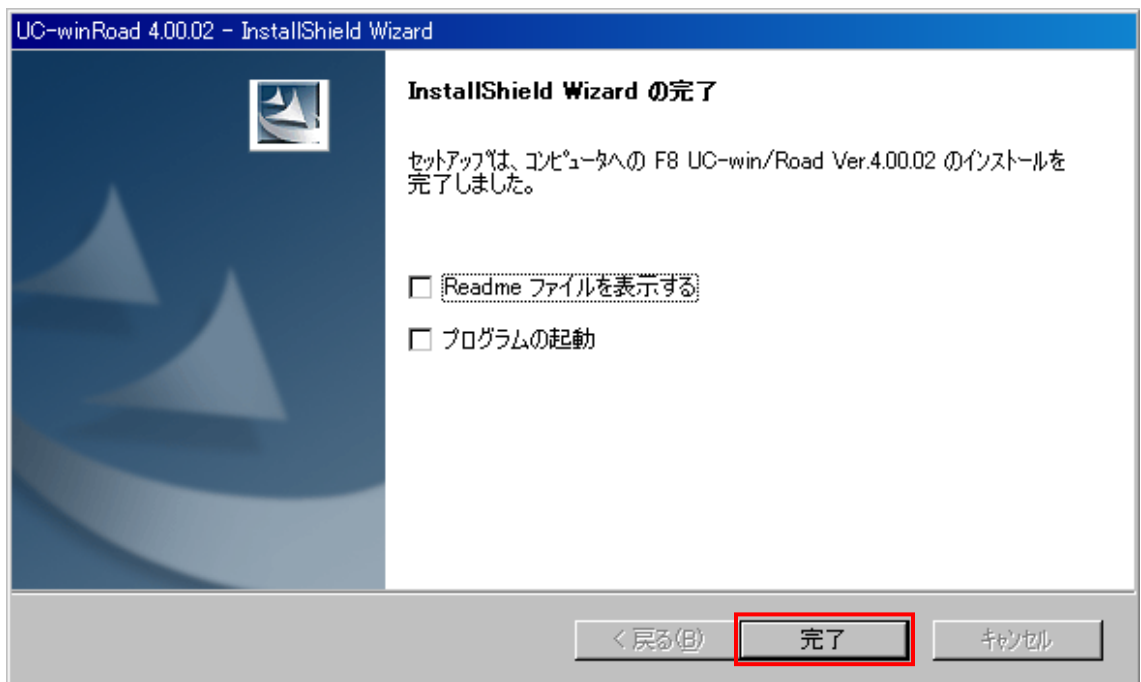

以上で製品版プログラムのセットアップは完了となります。

#### 5-2. ドライブシミュレータのドライバの手動インストール

5-1章のセットアップの前にドライブシミュレータのUSBを挿した場合、接続後、新規ハードウェ ア検出のWindowsウィザードが(自動的に)開始されますので下記の指示に従ってください。

システムがKvaser(kvaser\_drivers\_w2k\_xp\_leaf.exe)とControl Board(CDM2 O2 O4.exe)の ドライバをインストールするよう問い合わせてきますのでキャンセルし閉じて下さい。

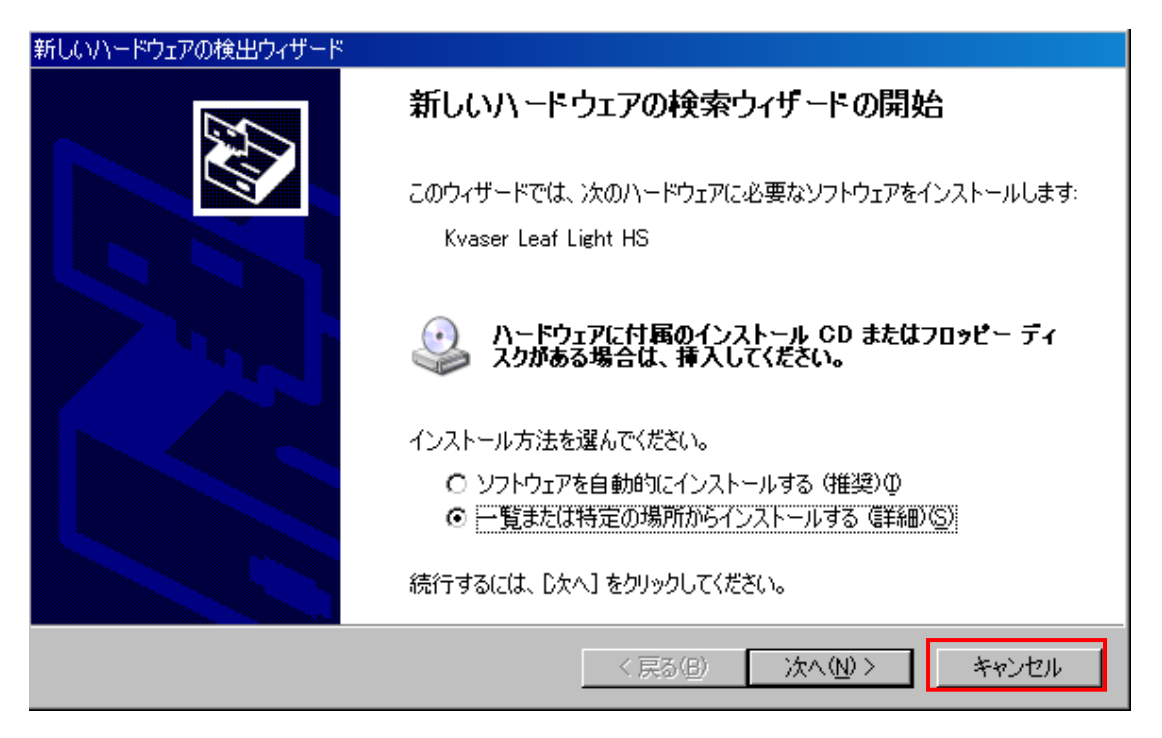

それぞれのドライバを直接ダブルクリックしインストールして下さい。

"(ローカルディスク): \Program Files\Forum 8\UcwinRoad V4\Setup\_Drv"の中の「kvaser\_dr ivers\_w2k\_xp\_leaf.exe」、「CDM 2.02.04.exe」

※5-1章のセットアップ参照

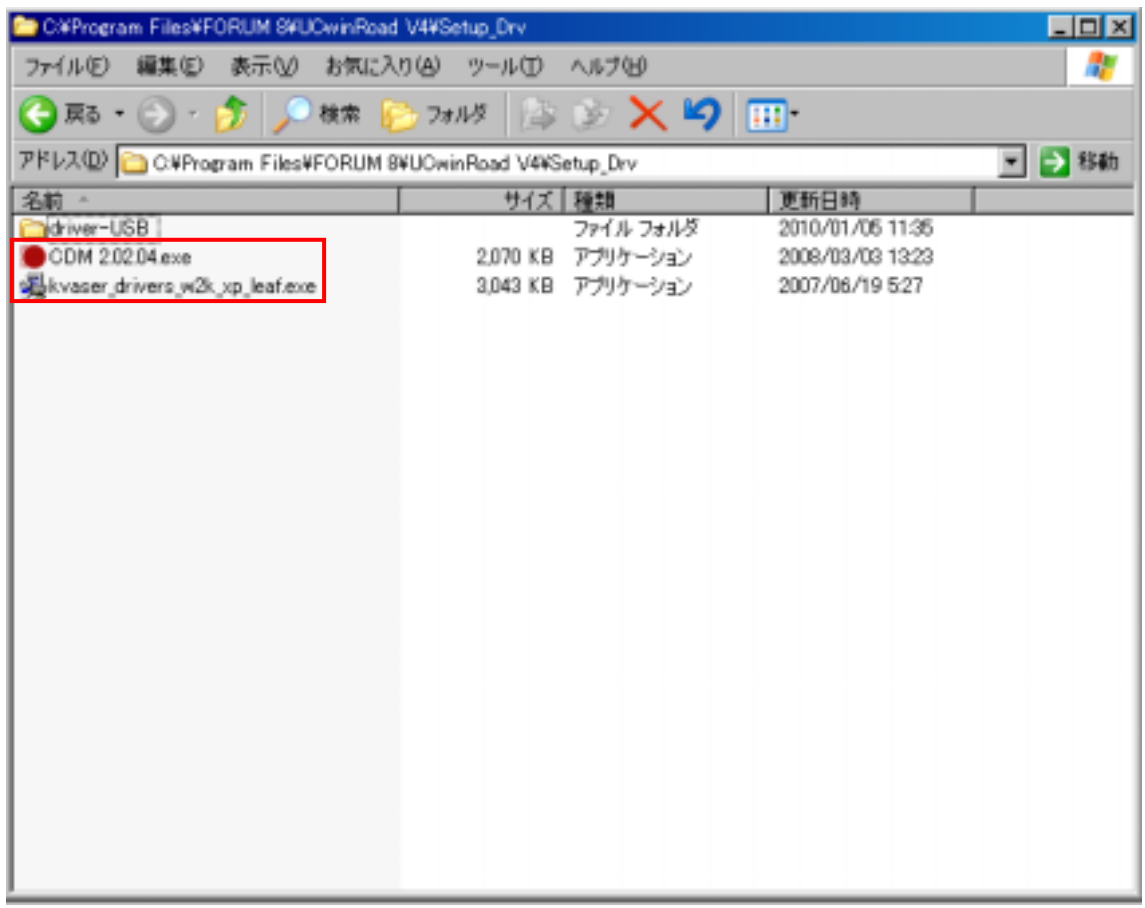

デバイスマネージャを起動して下記のように表示されましたら正常にインストールされたことになり ます。

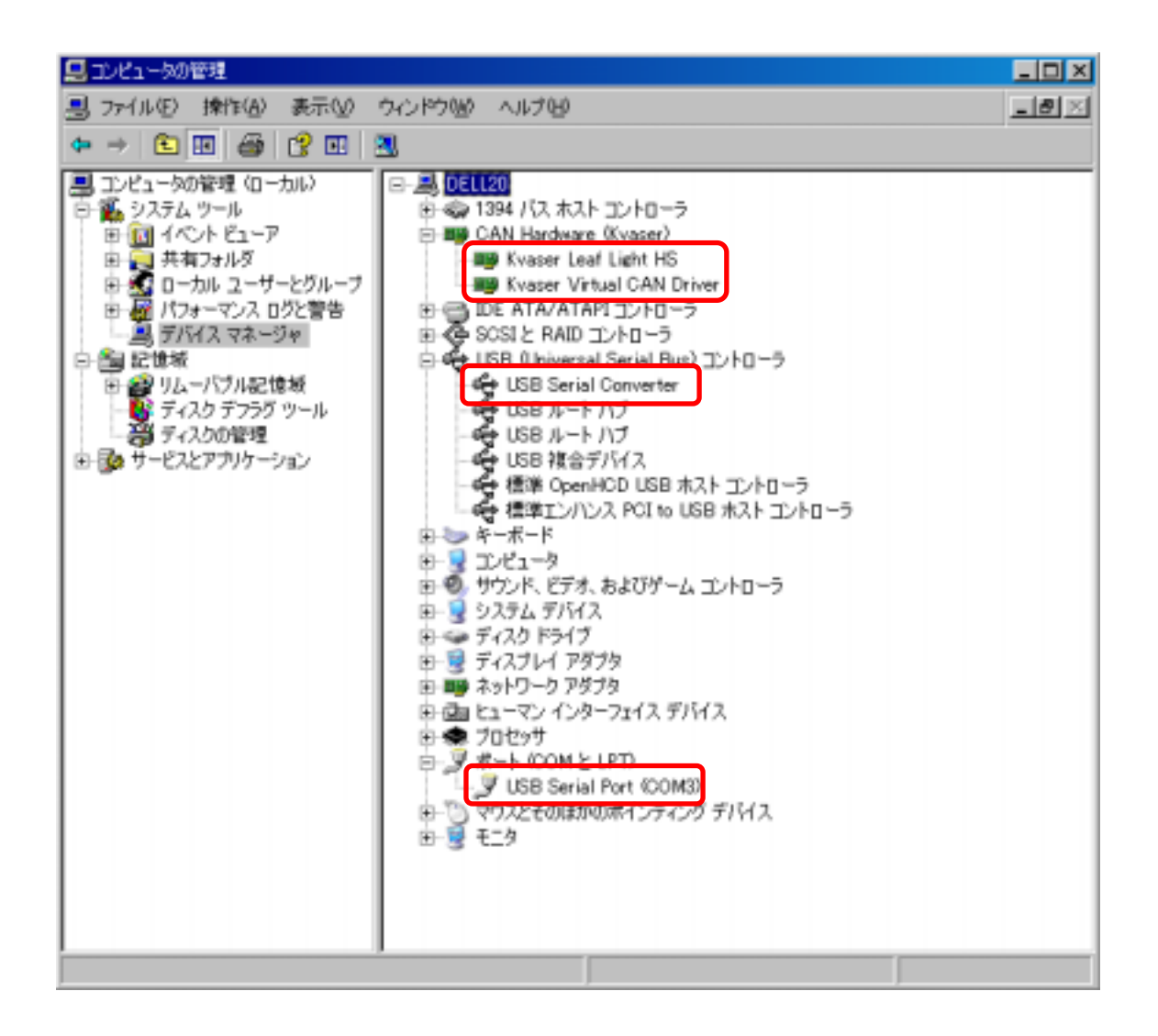

※COMポート番号のチェック

正常にドライバがインストールされましたら上記の画面のようにポート(COMとLPT)に新しくUSB Serial Port(COM番号)が追加されますが、そのCOM番号が9より大きいときは9以下にする必要 があります。

9以下に設定するには以下の手順に従ってください。 1. USBシリアルポートを右クリックしプロパティを開きます。

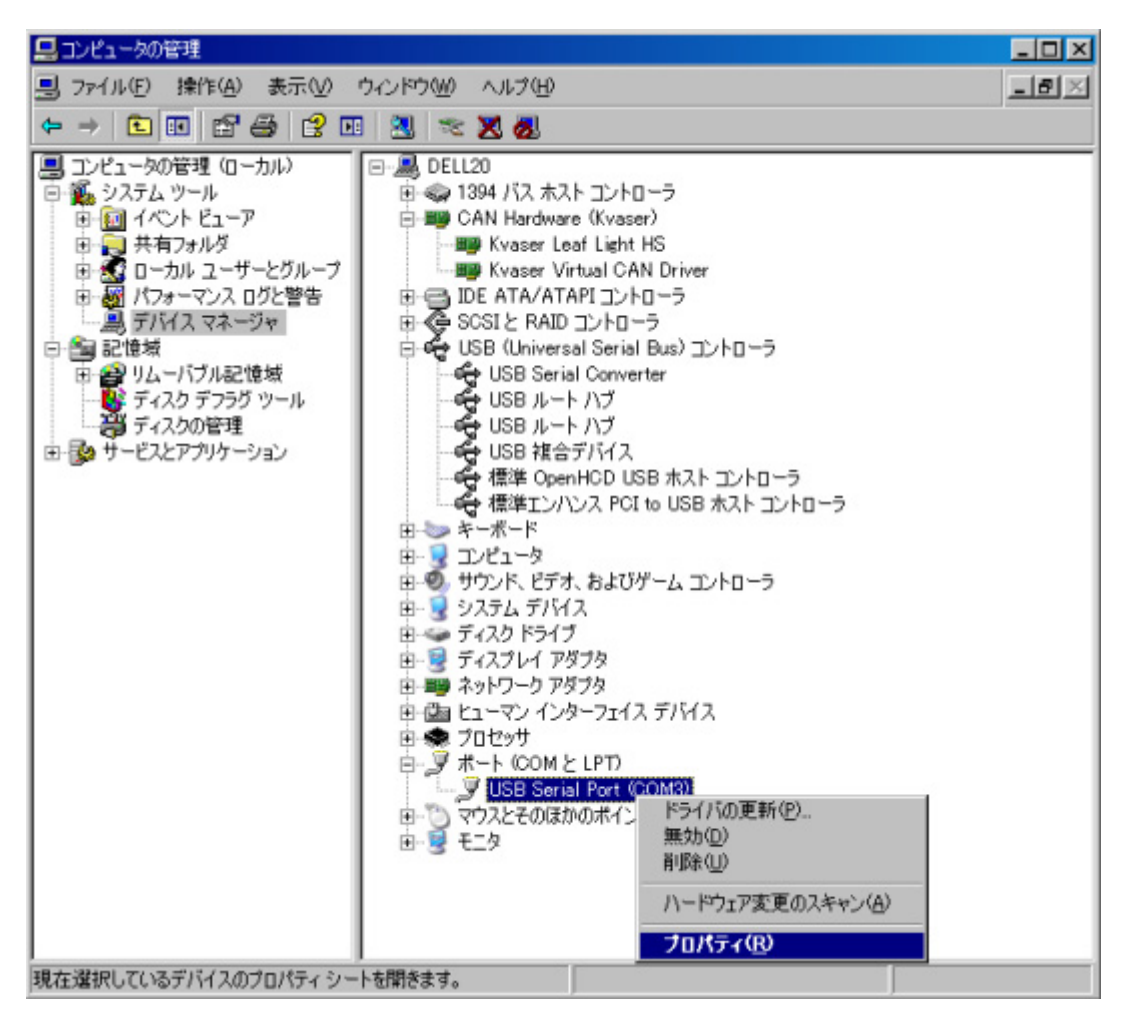

2. Port Settingsタブを開き、Advanced... ボタンをクリックします。

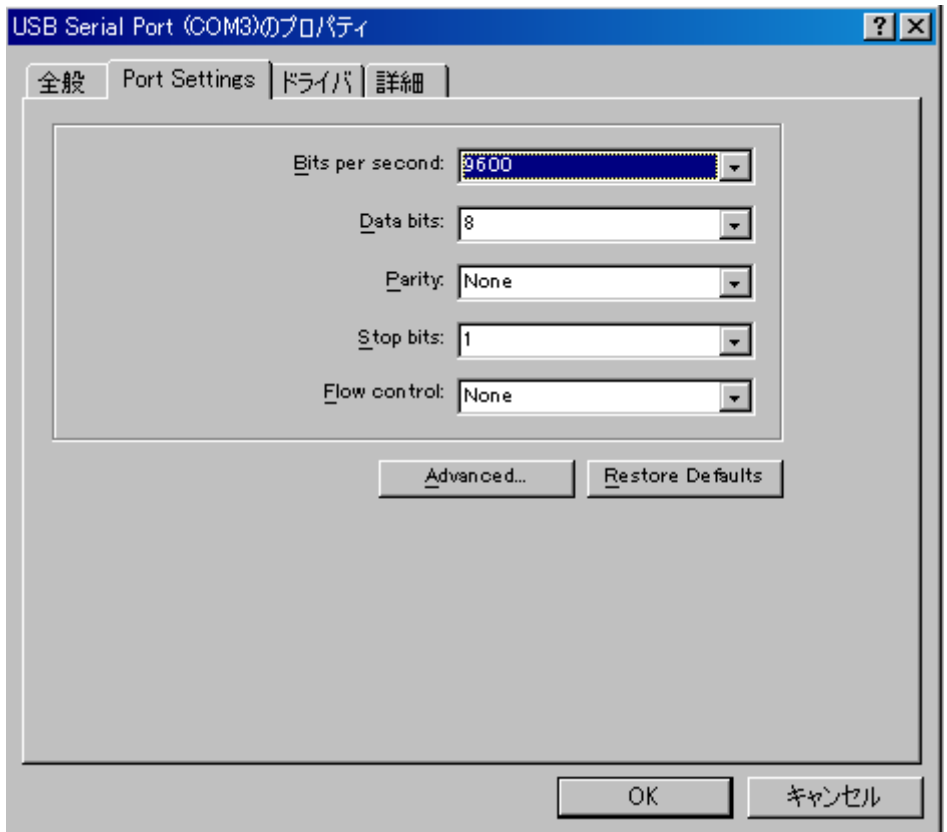

3. COM Port Number を未使用の 9 以下の番号に設定し「OK」を押せば設定終了になります。

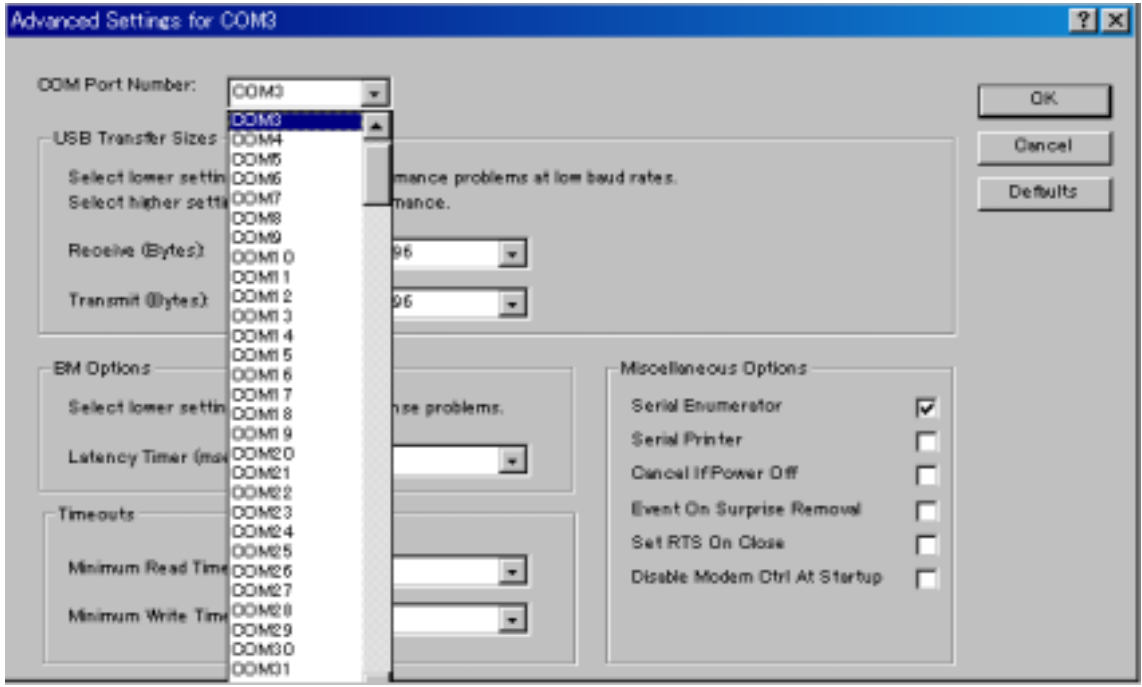

#### 5-3. UC-win/Road のカスタマイズ版への更新

UC-win/Roadカスタマイズバージョンを購入されている場合、製品版のプログラムに差分ファイ ルを上書きすることでカスタマイズ版に更新させることができます。

 ドライブシミュレータ用のプラグインをプログラムのインストール先にコピーします。カスタマイズ 版プログラムのディスクをCDドライブに挿入し、CD内にあるファイルを全てインストール先の"(ルー トディレクトリ): \UQwinRoad V4"に上書きコピーします。

以上でカスタマイズ版プログラムのセットアップは完了となります。

### 6. 映像出力の設定

プログラムを起動する前に、モニタの配置を調整します。ここでは、1~3番のモニタをDS側モニ タ、4番のモニタを追加の小型モニタとして説明します。

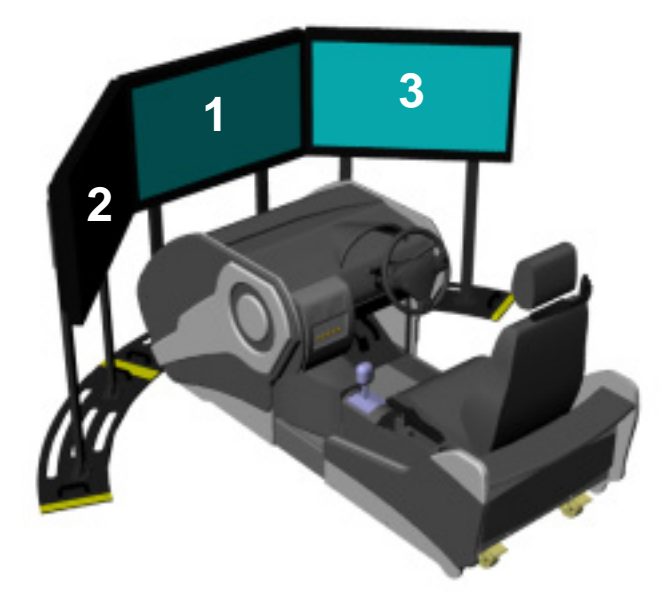

画面のプロパティを開き、"設定"タブを開きます。各モニタアイコンを選択し、"Windowsデスクト ップをこのモニタ上で移動できるようにする"にチェックを入れます(1番目の画面はさらに"このデ バイスをプライマリ モニタとして使用する"にチェックします)。次いで、モニタアイコンをドラッグし、 実際のモニタの配置と合うように設定します(4画面で使用される場合、4画面目のモニタの位置は 任意で構いません)。

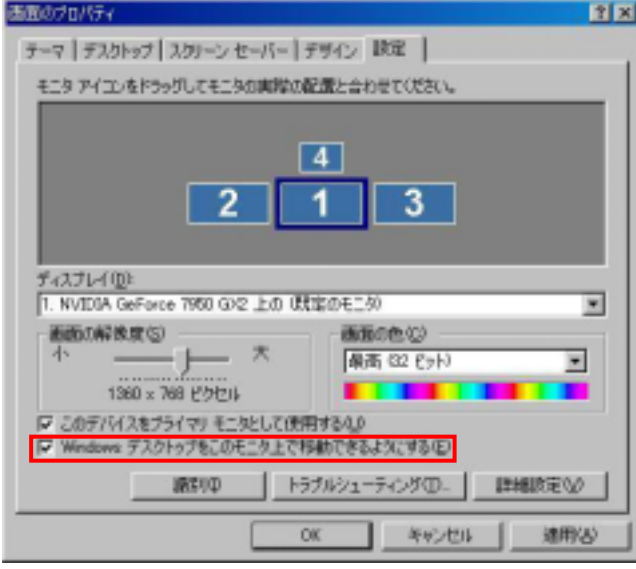

"OK"を押して確定します。以上でWindows側の設定は完了となります。

### 7. 音量/振動のボリュームを調整する

本節では、本機のスピーカ音量、アンプの音響レベルを調整する手順について説明します。

 本機のウーファーユニット(以下、ウーファー)は本機背面の点検パネル内部の右側に設置され ています(下図参照)。スピーカ、アンプの調整はウーファーのボリュームつまみより行います。

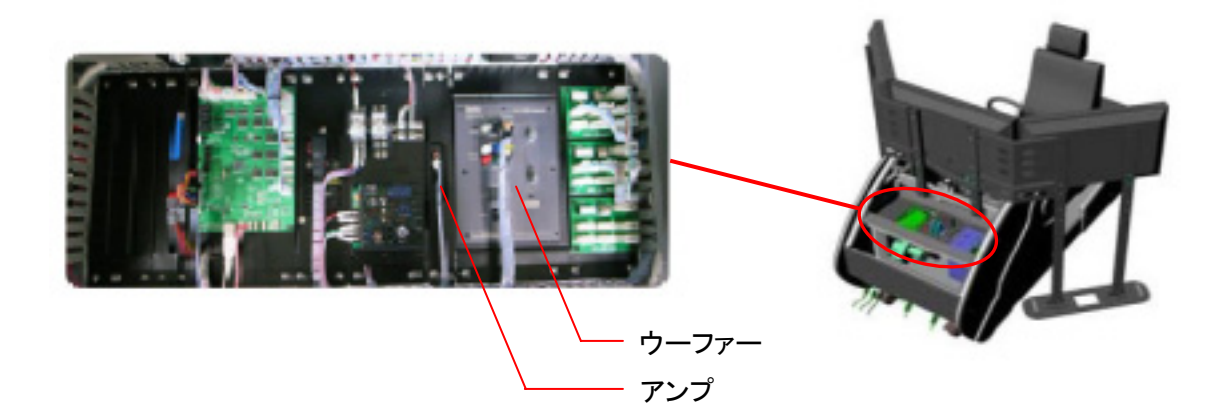

 スピーカの音量を調節する場合は、ウーファーに"VOLUME"と表記されたつまみを、アンプの音響 レベルを調節する場合は"BASS"と表記されたつまみを使用します※<sup>1</sup> 。スピーカの音量については Windows上でも調節可能ですので、本機の音量は"Max"あたりで固定し、細かい調整はWindows 上で行うことをお奨めします<sup>※2</sup>。

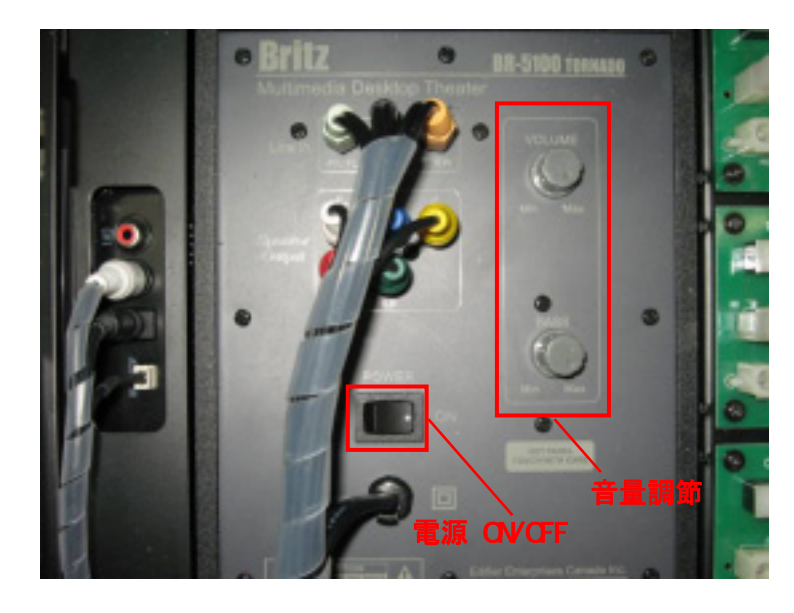

※1) スピーカの電源をONにする際は、音量を小さくした状態で行うようにしてください。また、スピーカの音量の調節は少し ずつ行うようにしてください。あまり大きな音量で使用しますと、耳に障害を与える恐れがあります。

※2) Windowsの音量の調節方法については、お使いのPCメーカーにお問い合わせください。

### 8. UC-win/Roadの起動と実行

 本節では、UC-win/Roadドライブシミュレータの設定方法、実際に使用する際の手順について説 明します。

#### 8-1. プログラムの起動

UC-win/Roadを起動します。「スタート | すべてのプログラム(P) | FORUM 8 | UC-win Road Ver. x. xx. xx | UC-win Road Ver. x. xx. xx]を実行します。

プラグイン読み込み時に以下のメッセージが表示されますので、"OK"を押すとステアリング位置 の初期化が開始されます。

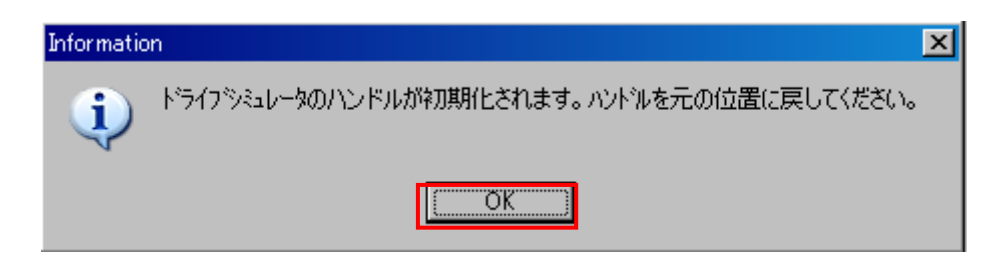

#### 8-2. ドライブシミュレータの初期設定

 本プログラムに、本機のUSB信号制御ハードウェアの入力値を記憶させます。メニューの[オプシ ョン|ドライブシミュレータオプション...]をクリックします。

※)本操作はプログラム初回起動時のみ行います。次回起動時に本操作を行う必要はありません。

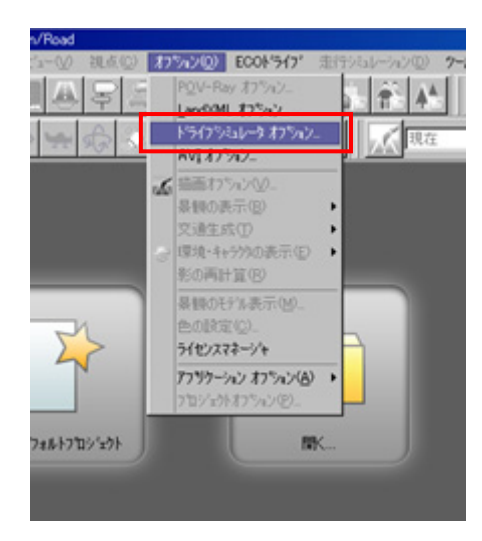

設定画面の"自動校正"ボタンをクリックします。

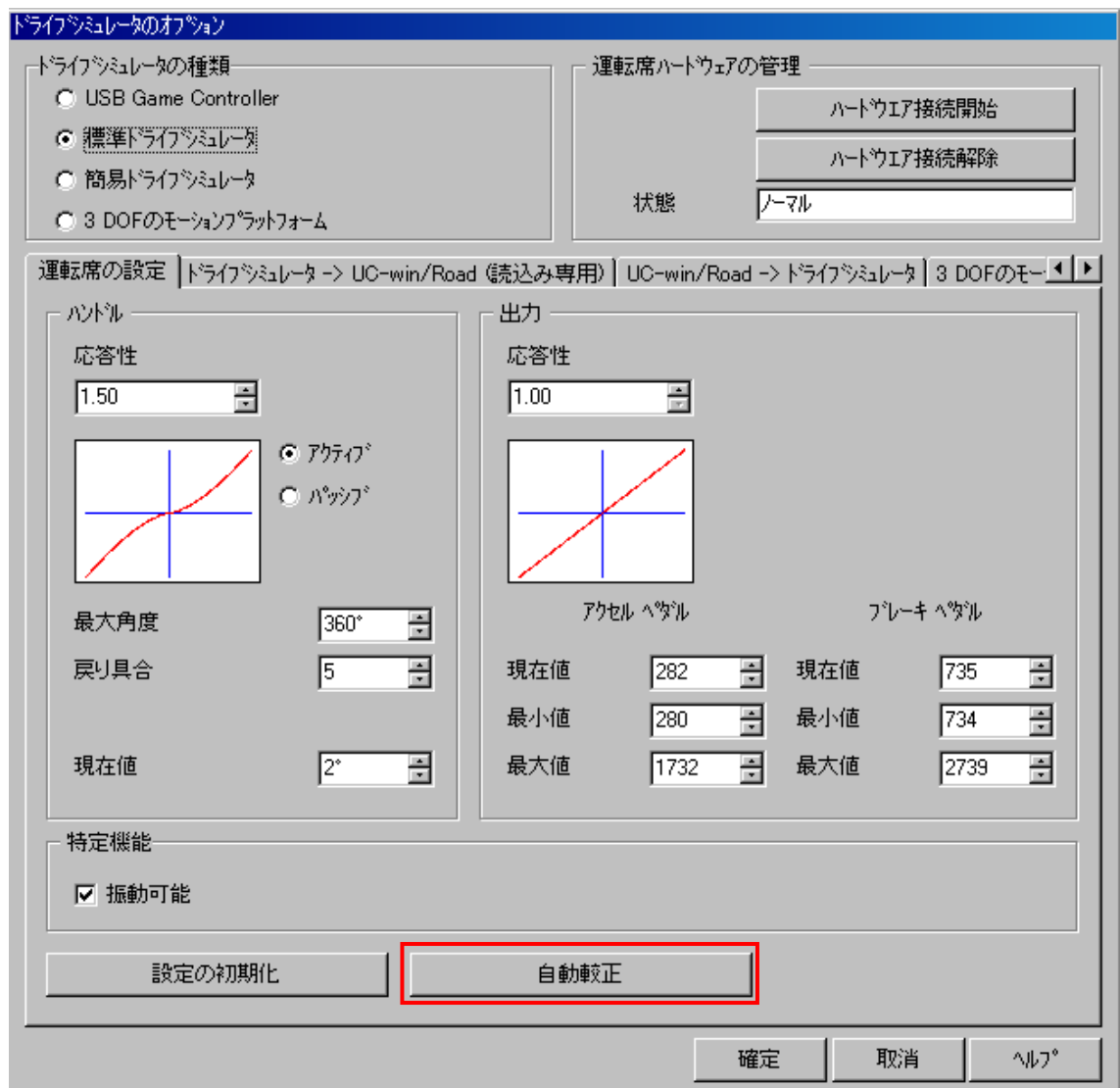

 以下のメッセージが表示されますので、画面の表示中にアクセルペダル、ブレーキペダルを最 後まで踏み込んだり、放したりしてください。本操作を何度か繰り返し行ったら、"OK"を押します。

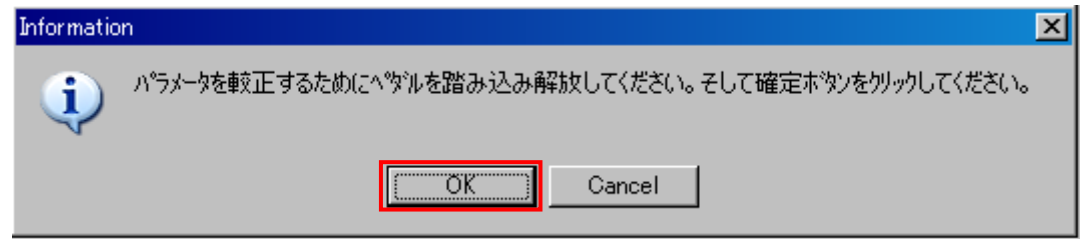

 メッセージが閉じ、設定画面に戻ります。各ペダルの"現在値"、"最小値"、"最大値"の項目に、 本機の入力値が記録されていることが確認できます。"OK"を押して設定を閉じます。

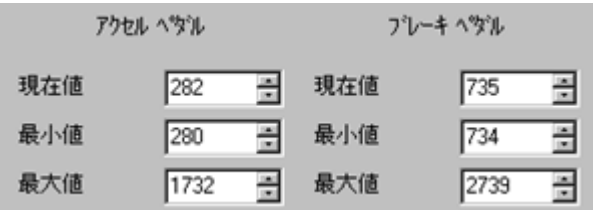

#### 8-3. データの読み込み

プログラムの起動が完了したら、使用するデータを読み込みます。メニューの[ファイル | 開く]を クリックします。

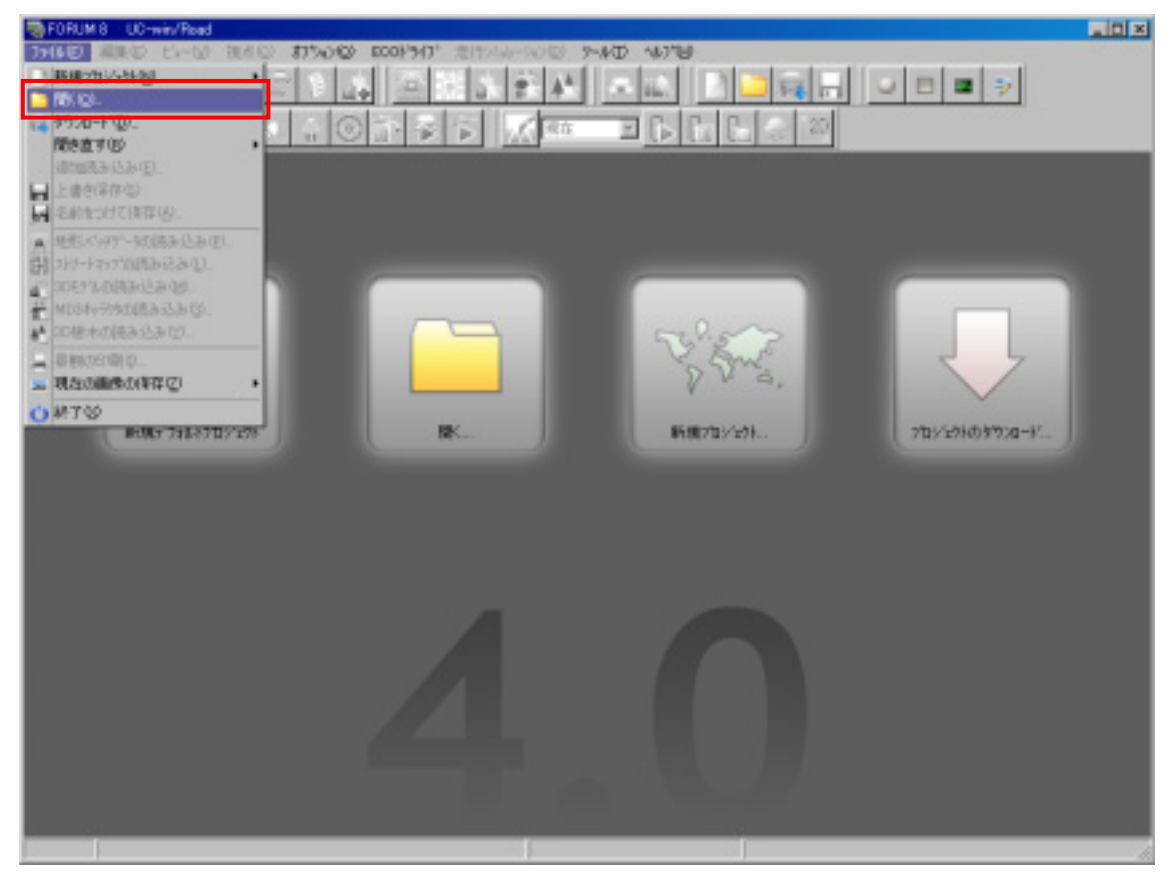

"ファイルを開く"ダイアログが表示されますので、ファイルの場所を"(ローカルディスク):¥Ucwi nRoad Data \Save"にするとサンプルデータが表示されます。データを選択し、"開く"を押すとデ ータの読み込みが開始されます。

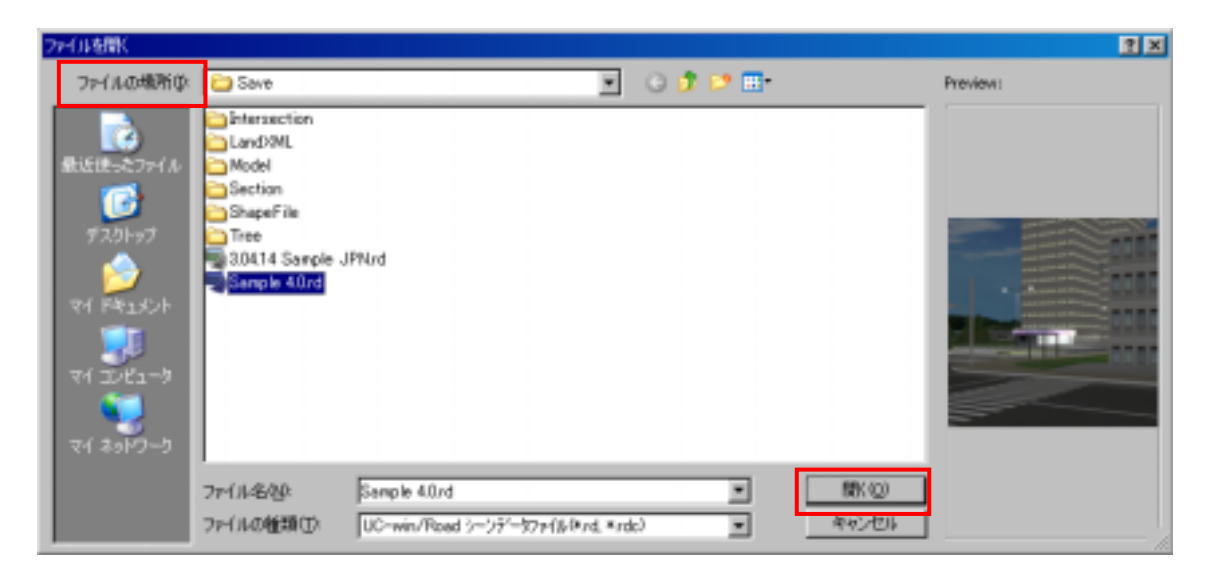

読み込みが終わりますと下記のように表示されます。

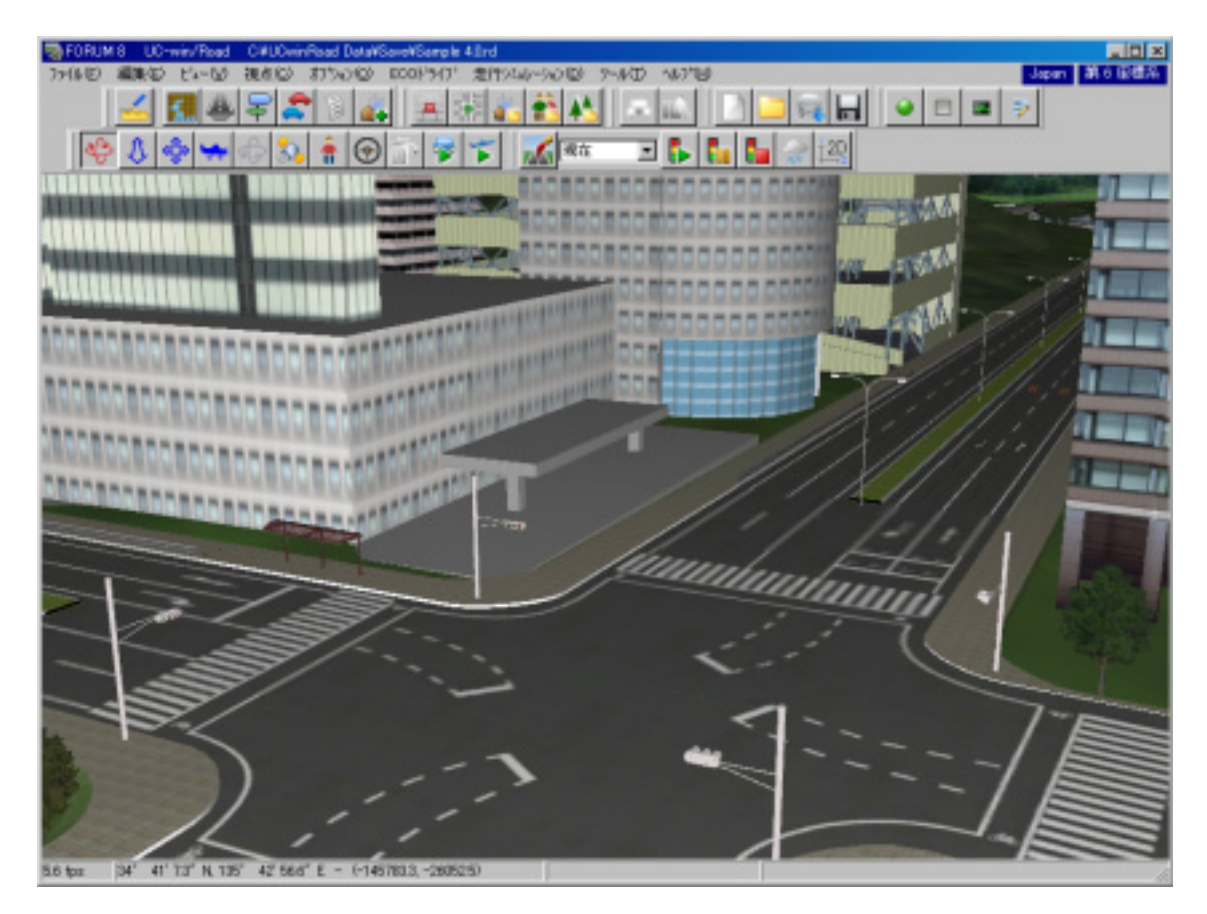

#### 8-4. 複数画面の表示

3画面の表示を行います。メニューの[ビュー]→[右ビュー]、[左ビュー]の2つの項目にチェッ クを入れます。

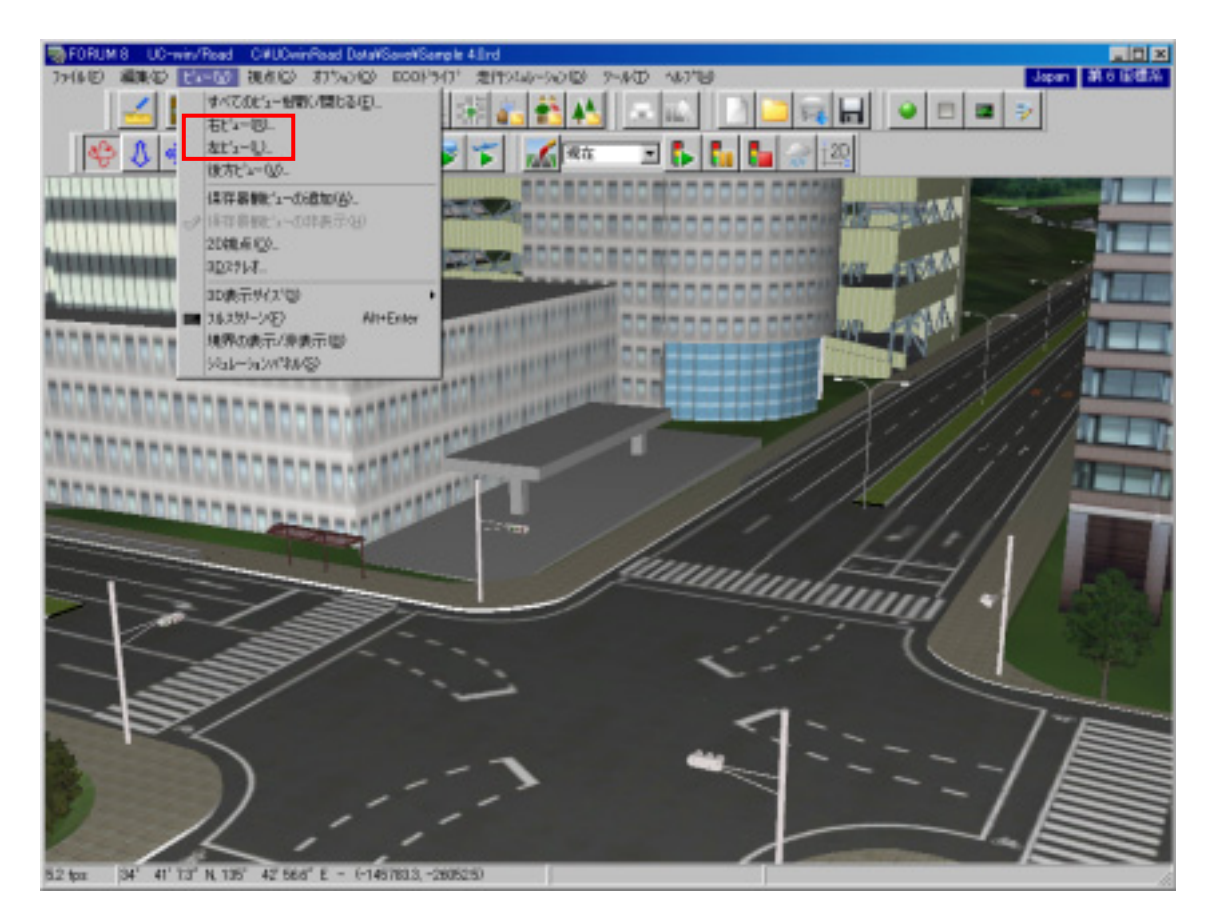

#### ※)上記操作は、全画面表示(最大化)を解除してから行ってください。

 "右ビュー"、"左ビュー"が表示されたら、1番目の画面を全画面表示に切り替えます(右ビュー、 左ビューウインドウも同時に最大化されます)。

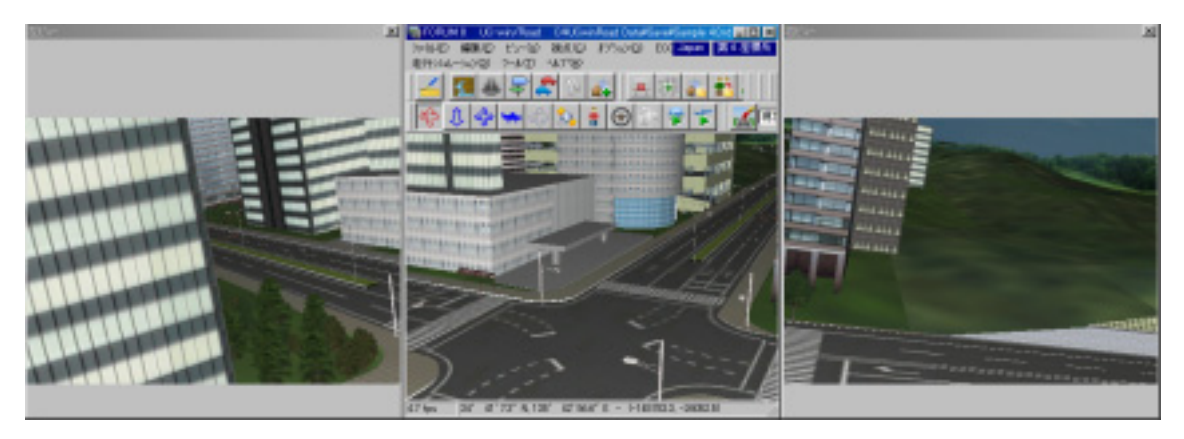

#### 8-5. 全画面表示の切替え

 プログラムのメニュー画面を非表示にする際には、以下のいずれかの操作により全画面モード に切り替えることができます。

・中央の画面をアクティブにした状態で"Alt + Enter"キーを入力する

 ・中央の画面を右クリックし、ポップアップメニューより"フルスクリーン"を選択しチェックを入れる ・メニューの[ビュー|フルスクリーン]を選択しチェックを入れる

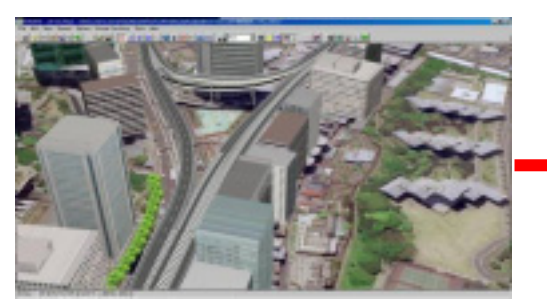

フルスクリーン : チェックしていない場合 マンクリーン : チェックした場合

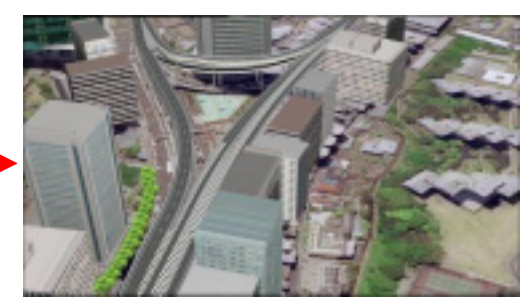

全画面モードを解除し、メニューを再度表示する場合も、上記のうちいずれかの操作を再度行 い、"フルスクリーン"のチェックを外すことで設定が解除されます。

#### 8-6 シナリオモードの実行(カスタマイズ版のみ対応)

 シナリオモードの選択および実行の手順について説明します。走行時には、本機のセンターコン ソール上に備わっている5つのユーザボタンより行います。本プログラム上では、各ボタンは以下 のように割り当てられています。

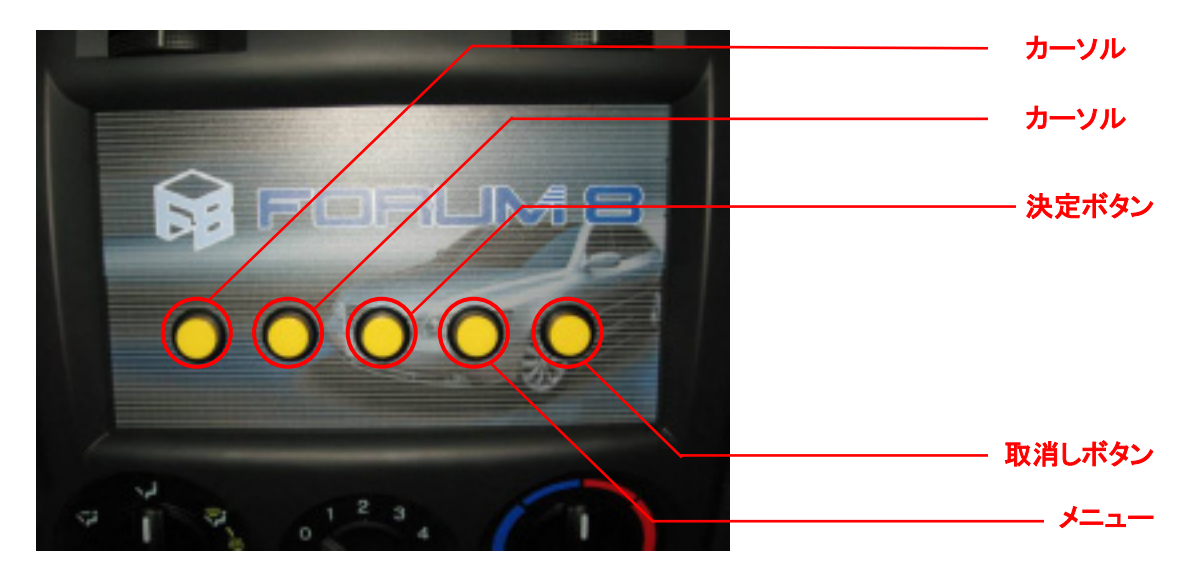

"メニュー"ボタンを押し、メニュー画面を呼び出しますと以下の画面が表示されます。

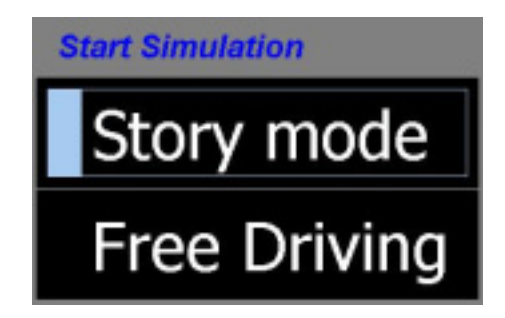

各シミュレーションモードの詳細は以下の通りです。

#### ・Story mode

シナリオ毎に設定された車両、走行ルートを走るモードです。シナリオ毎に、イベントなどを設 定し実際の走行中の様々なタイミングにて発生させることができます。

#### ・Free Driving

車両、走行ルートを自由に選択して走行するモードです。イベントなどは発生しません。

 走行モードで"Story Mode"を選択した場合、シナリオを選択する画面が表示されます。走行す るシナリオを上下の選択ボタンにより選択し、"決定"ボタンを押して確定するとシナリオモードでの 走行が開始されます。

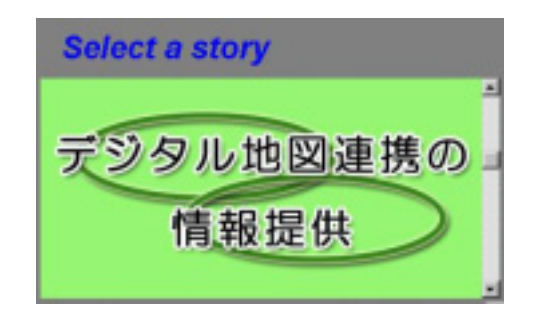

 また、走行モードに"Free Driving"を選択した場合、走行ルートを選択する画面が表示されま す。走行するルートを上下の選択ボタンにより選択し、"決定"ボタンを押して確定するとフリーモ ードでの走行が開始されます。

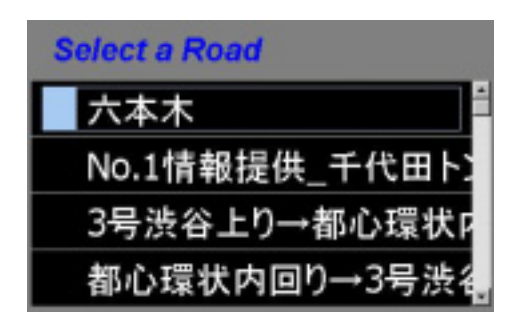

#### 8-7. ルート飛行

 本操作は、走行シミュレーションを行わない際の、主に展示目的などで使用します。本機能を長 時間使用する場合には、Wndovsのスクリーンセーバー<sup>※1</sup>やモニタの省電力設定を無効にしてお くことをお奨めします※<sup>2</sup> 。

メニューの[視点|ルート飛行]をクリックします。

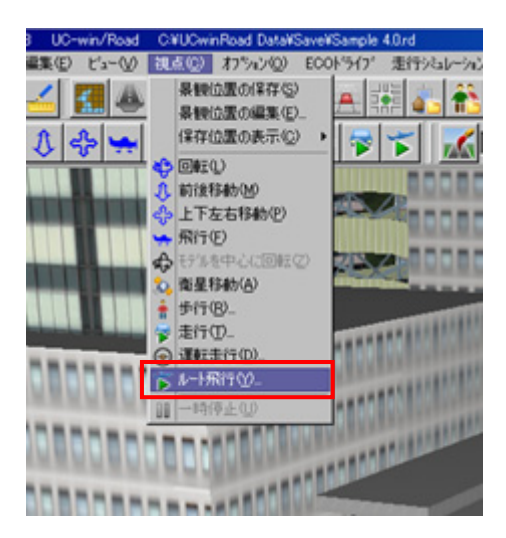

"ルート飛行の設定"選択画面が表示されます。"飛行ルート一覧"よりシナリオ(飛行ルート)を 選択し、"確定"を押します。

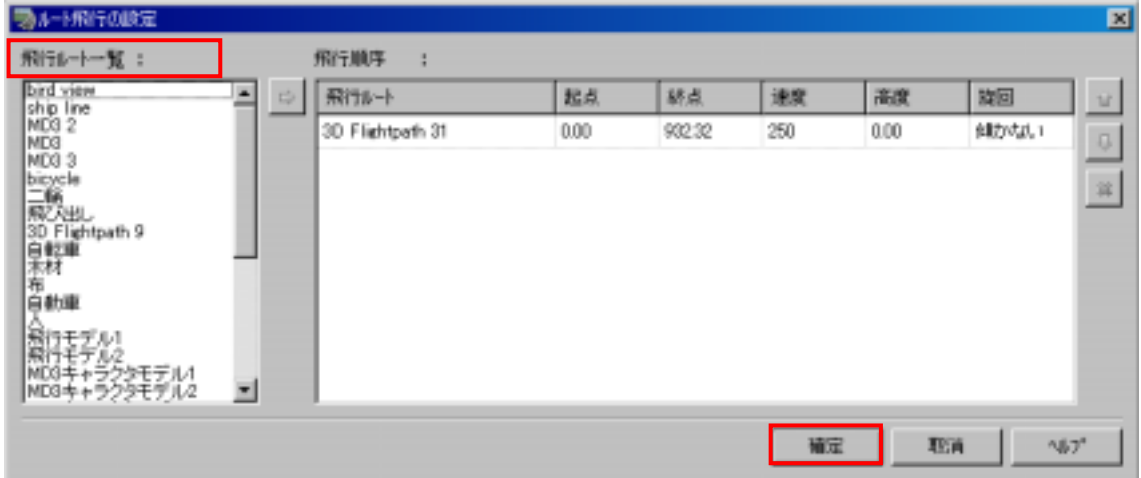

ルート飛行が開始されます。

- ※1) スクリーンセーバーとは、PCが一定時間使用されていない間、画面を画像またはアニメーションで覆うWindowsの機能 のことです。スクリーンセーバーの詳細についてはMicrosoft Corporationにお問い合わせください。
- ※2) スクリーンセーバー、モニタの省電力設定の方法についてはお使いのPCメーカーまたはMicrosoft Corporationにお 問い合わせください。

## 9. トラブルシューティング

本機の使用の際にトラブルが発生した場合にご覧ください。

#### Q1.プログラム起動時にエラーメッセージが表示される

プログラムの起動時に以下のエラーメッセージが表示され、ステアリングの初期化が行われな いことがあります。

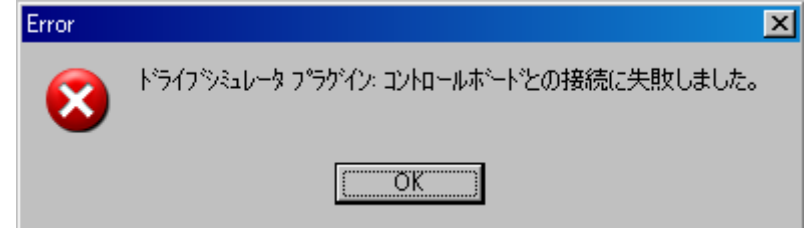

本エラーは、本機のUSBコントローラデバイスがお使いのPCに認識されていない状態で、プログ ラムを起動した際に表示されます。そのような場合、次のことを試してください。

- 本機とPCがUSBケーブルで正しく接続されているか確認します。
- 本機のデバイスドライバが正しくインストールされているか確認します。
- 本機のリセットボタン を2~3秒押してから、UC-win/Roadを再起動して確認します。

#### < デバイスドライバの確認方法について >

 本機のUSBデバイスドライバが正常にインストールされているかどうかは、デバイスマネージャよ り確認することができます。

デバイスマネージャを起動します。

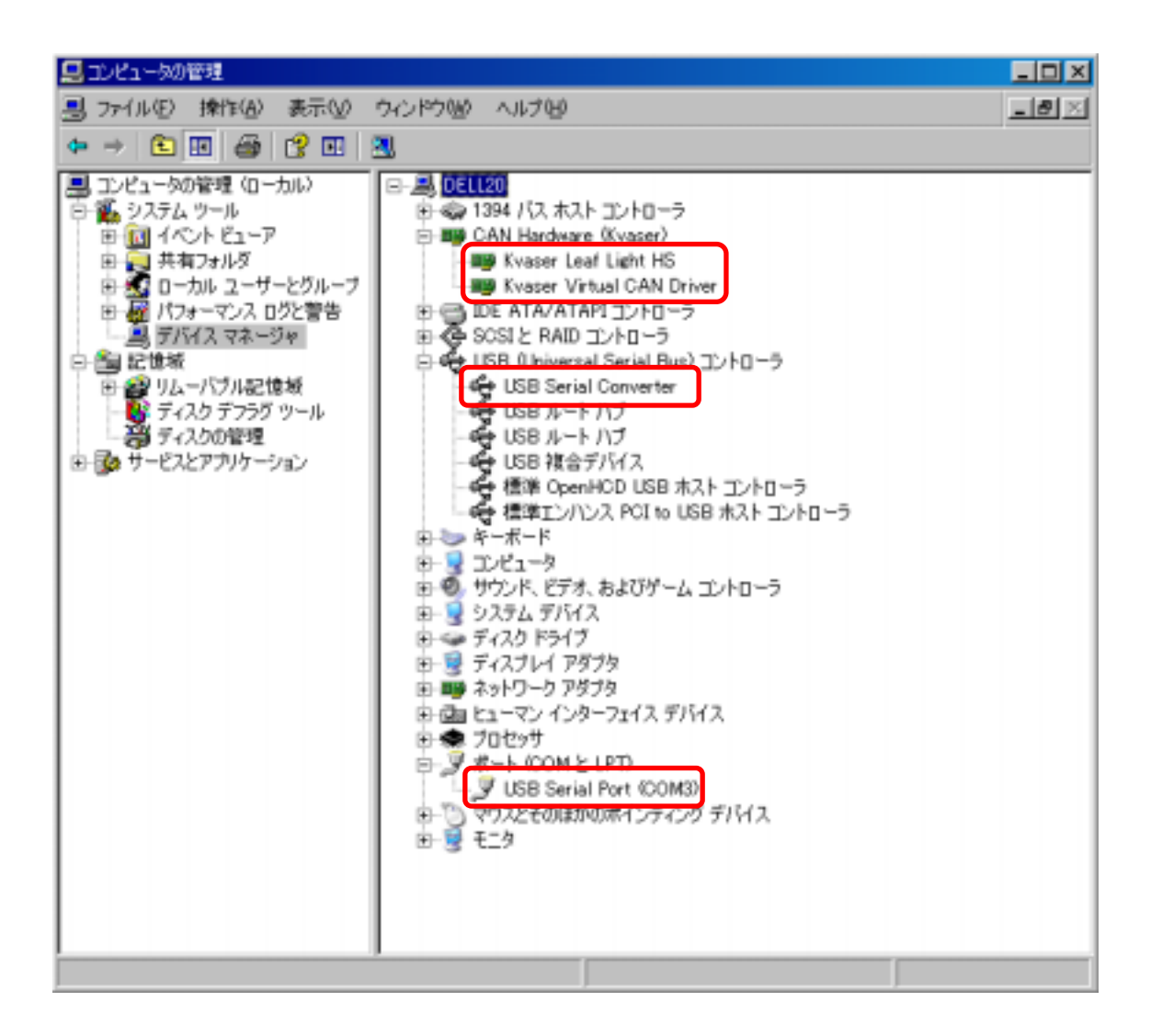

各デバイスの下に青い四角( ◯ )に囲まれているデバイスが表示されているかを確認します。 もし、表示されていない場合にはUSBが繋がっていないことを指すのでUSBを指し直すか又 はUSB挿す口を変えて見て下さい。

"CAN Hardware(Kvaser)内に、"Kvaser Leaf Light HS"と"Kvaser Virtual CAN Driver"、"USB Serial Converter"、"USB Serial Port(COM 番号)"が表示されており、アイコンに"?"マークなどエ ラーが表示されていなければ、ドライバのインストールは正常に行われております。もしアイコンに "?"マークが表示されていた場合、ドライバが正常にインストールされていませんのでドライバの 再セットアップを行ってください。ドライバのインストール手順については 5 章「ドライバのインストー ル」を参照してください。

#### Q2. 突然運転ができなくなった(ハンドルあるいはペダルが反応しない)

プログラムを使用中に、プログラム上で本機のハンドル、ペダルなどのデバイスが応答しなくな る場合がございます。そのような場合、次のことを試してください。

ハンドルの反応がない場合:

本機のリセットボタンを押した後、メニューの[オプション|ドライブシミュレーターオプション]をク リックし、ドライブシミュレータのオプション画面を開きます。オプション画面下の"ハードウェア接続 解除"、"ハードウェア接続開始"の順にボタンを押します。

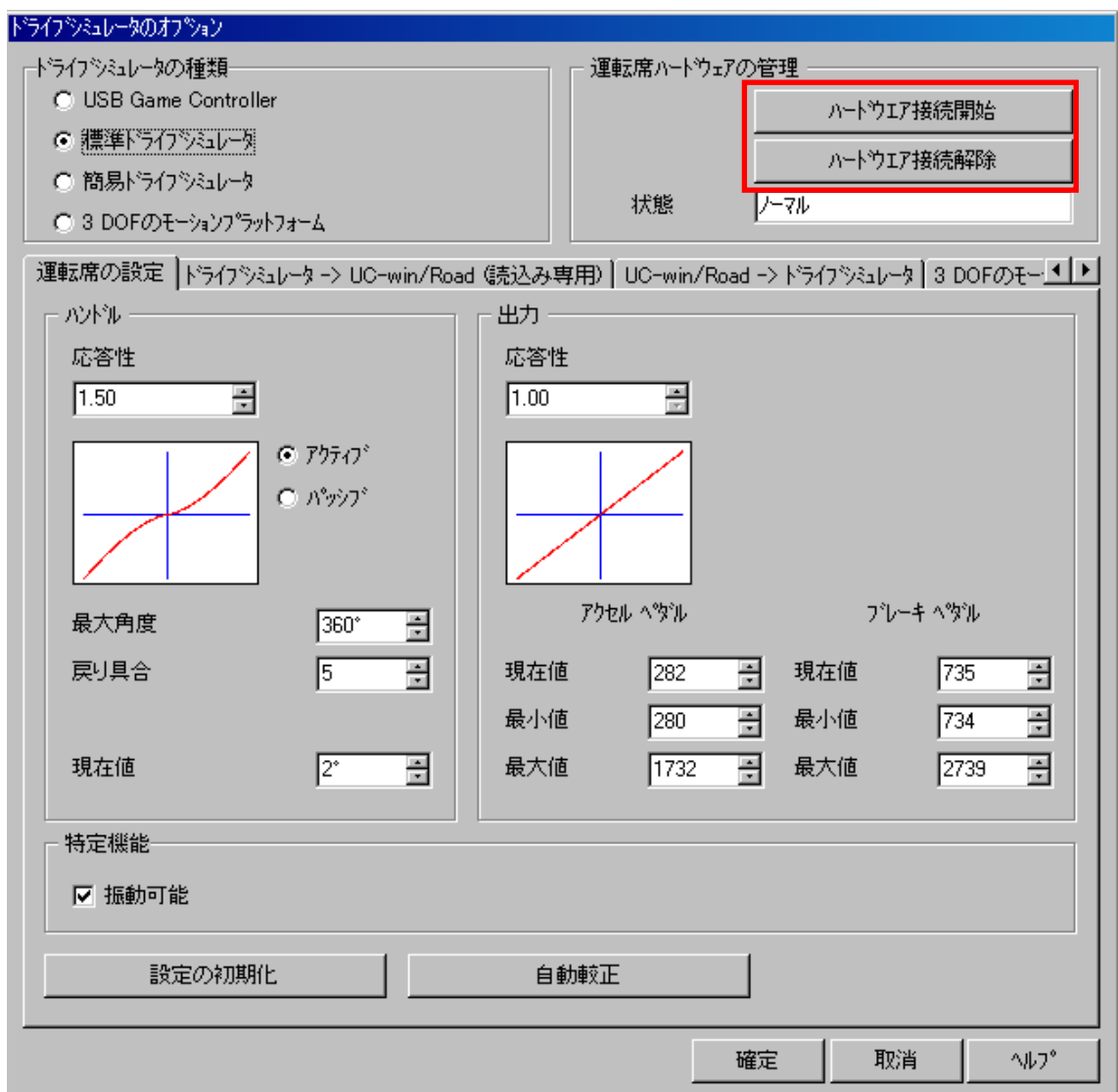

ハンドルの初期化メッセージが表示されますので、"OK"を押します。

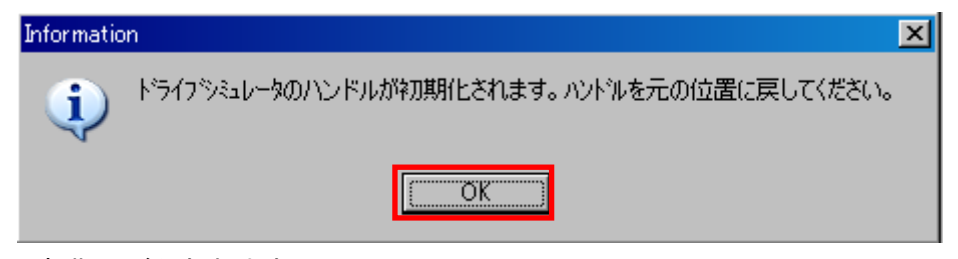

ハンドルの初期化が行われます。

正常に初期化されますと下側の状態が"nomal"になります。

ペダルの反応がない場合:

本機のリセットボタンを押した後、メニューの[オプション|ドライブシミュレーターオプション]をク リックし、ドライブシミュレータのオプション画面を開きます。中間右側のアクセルとブレーキの入力 値が"0(ゼロ)"になっている可能性があります。その場合には、その下の"設定の初期化"ボタン を押して「OK」ボタンを押した後、"自動較正"を押してアクセル、ブレーキをそれぞれ一回ずつ最 後まで踏んでから離します。それから「OK」ボタンを押してメイン画面に戻ってペダルを試します。

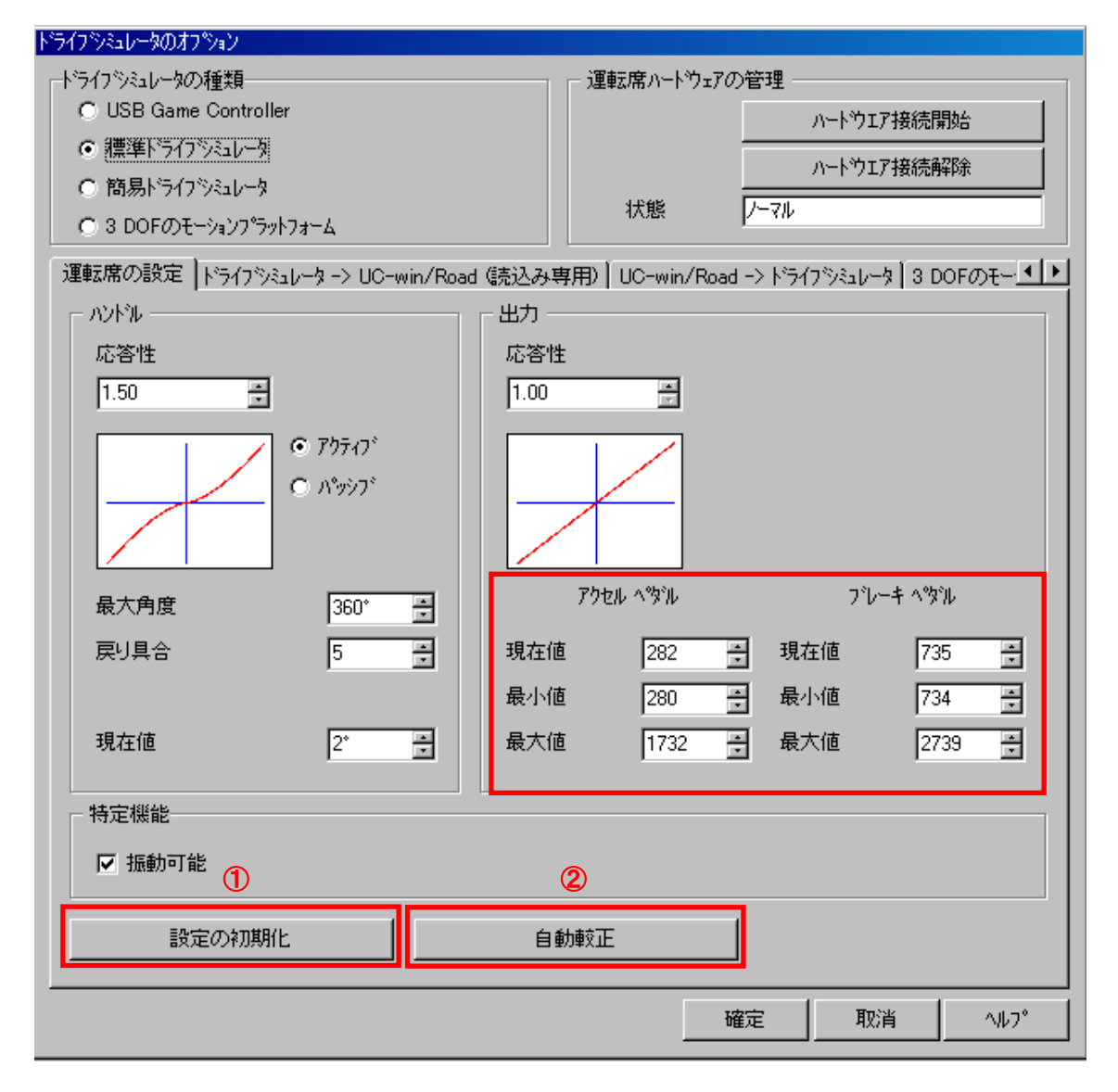

#### Q3. ハンドルの初期化メッセージが表示されない

プログラムの起動時にメッセージが表示されず、ステアリング位置の初期化が行われなかった

場合、「DSPlugin.bpl」が読み込まれていない可能性があります。次のことを確認してください。

プログラムの[オオプションのコンコンコンコンコンコンコンマネージョンの方法す。

画面が表示されます。

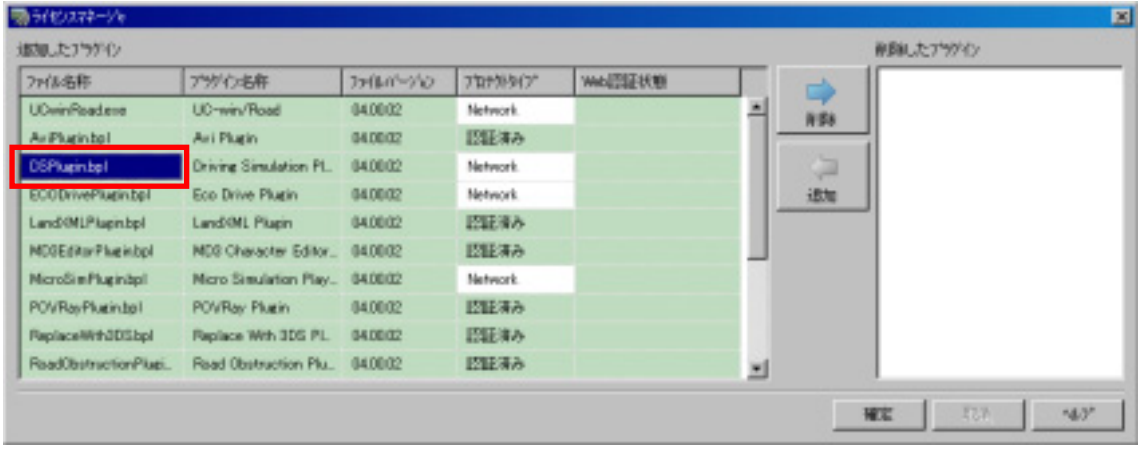

 左枠"追加したプラグイン"リスト内に「DSPlugin.bpl」が含まれているか確認します。もし同プラ グインがリスト内に含まれていない場合は、右枠より「DSPlugin.bpl」を選択し、"追加"ボタンをク リックします。

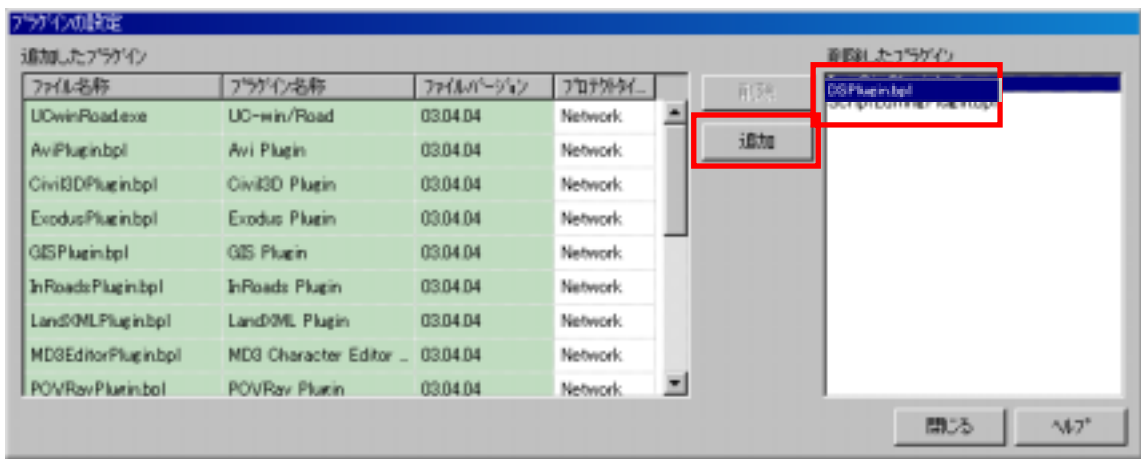

プラグインの読み込み時に、以下のメッセージが表示されるので"OK"を押します。ステアリング の初期化が開始されます。

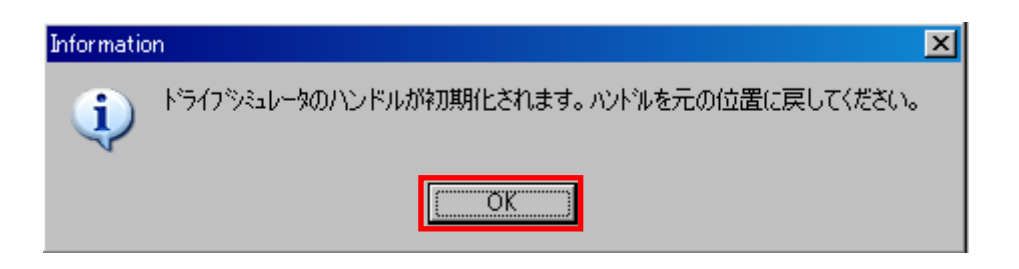

### Q4. デバイス、プラグインが正常に認識されていても起動時、初期化が失敗する

本機の電源スイッチを一回消してからつけ直します。

本機の電源スイッチは 2 個あります。場所は次のようです。

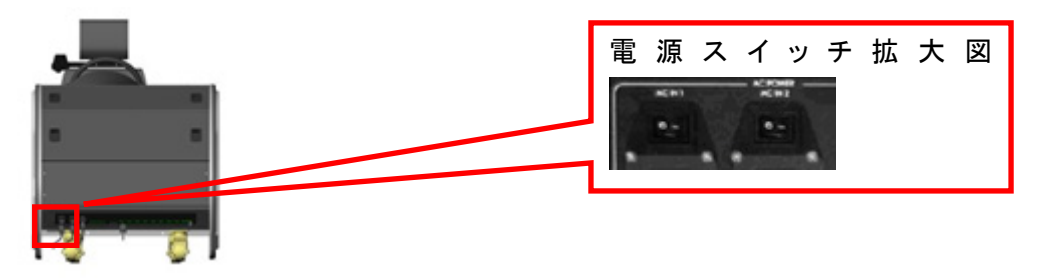

本機の電源スイッチをつけ直しても現状が解決できない場合には電力が足りない可能性がありま す。本機が必要とする電力量に達しているのかどうか電力供給元を確認して下さい。

ハードウェア仕様」を参照して下さい。

## 10. ハードウェア仕様

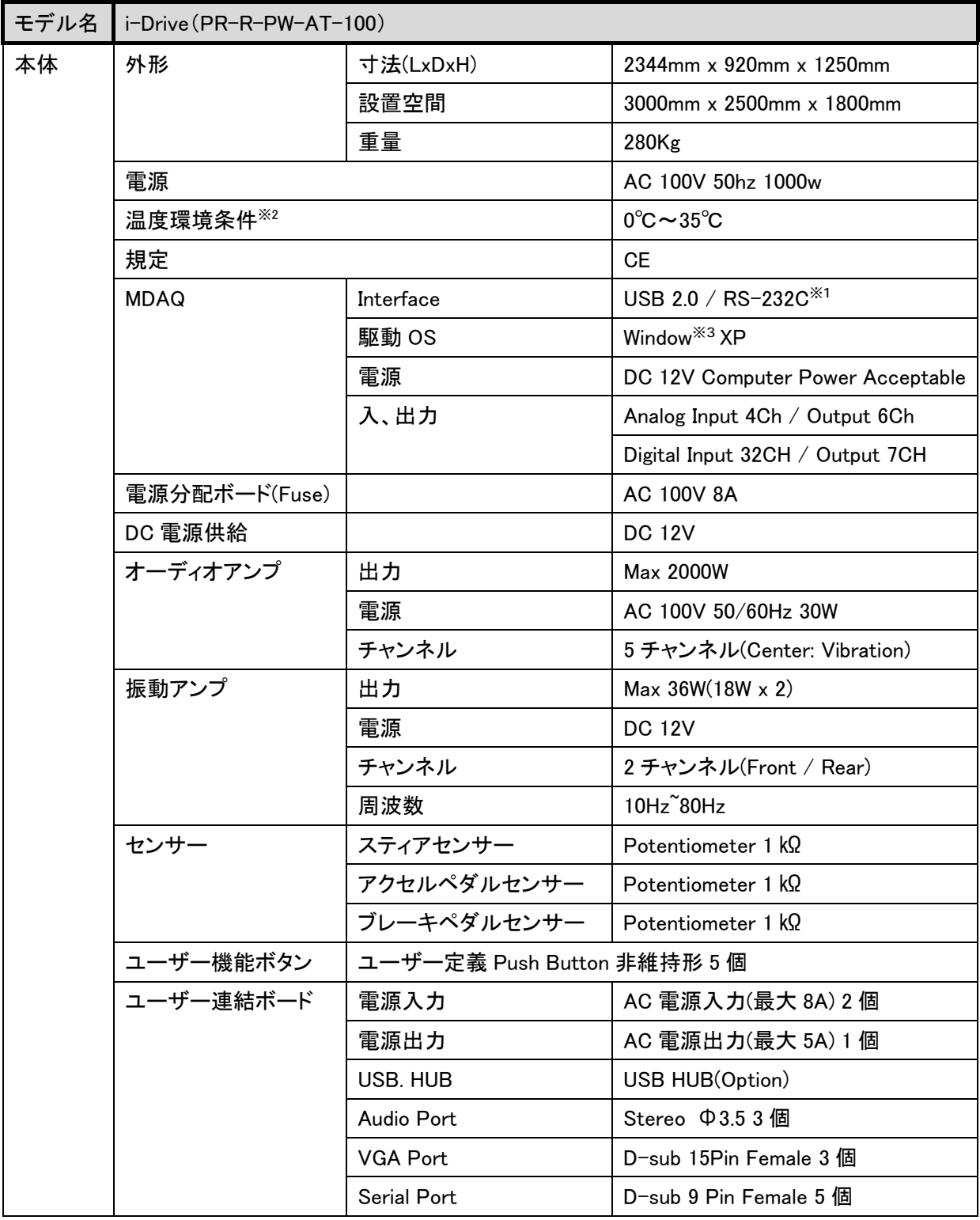

### ドライブシミュレータ構成スペック一覧

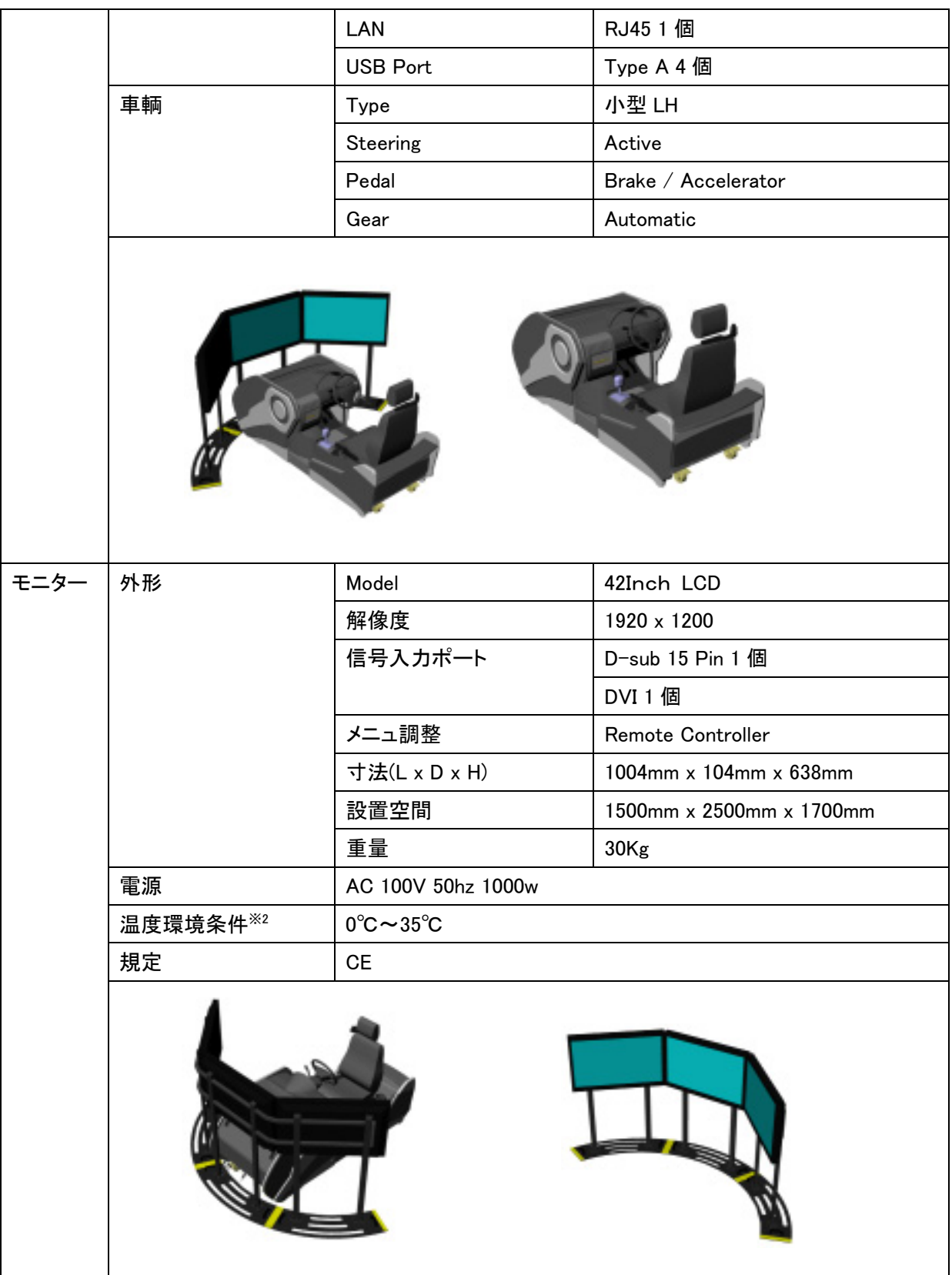

未接続により使用できないポートがあります。 ※1)

- 環境条件には、結露がないことも含まれます。 ※2)
- Windows は米国 Microsoft Corporation の登録商標です。 ※3)

## 11. 本体寸法及び図面

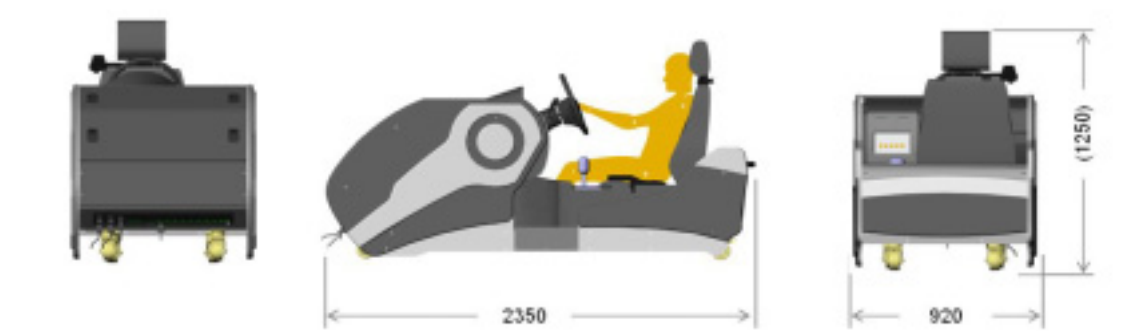

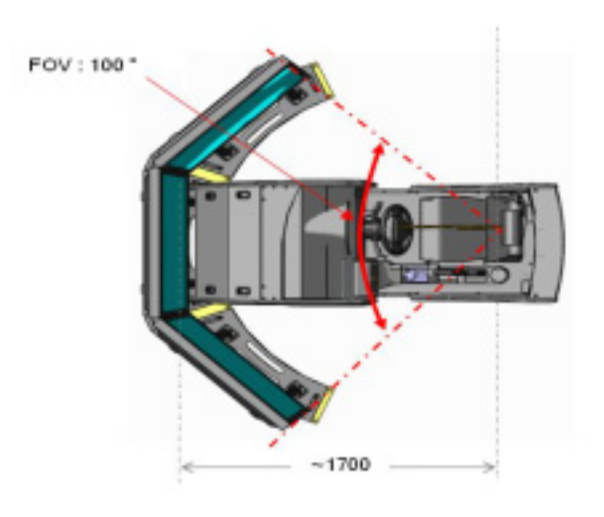

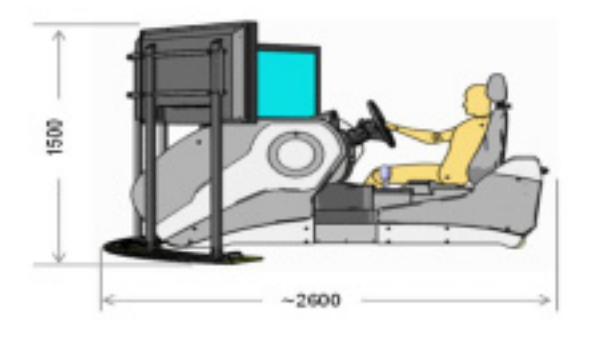

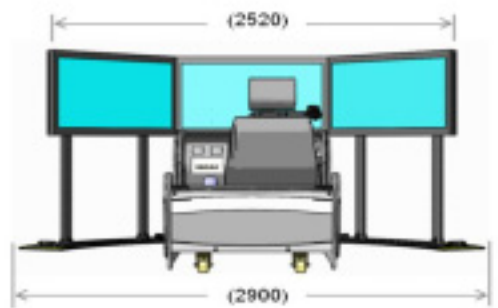

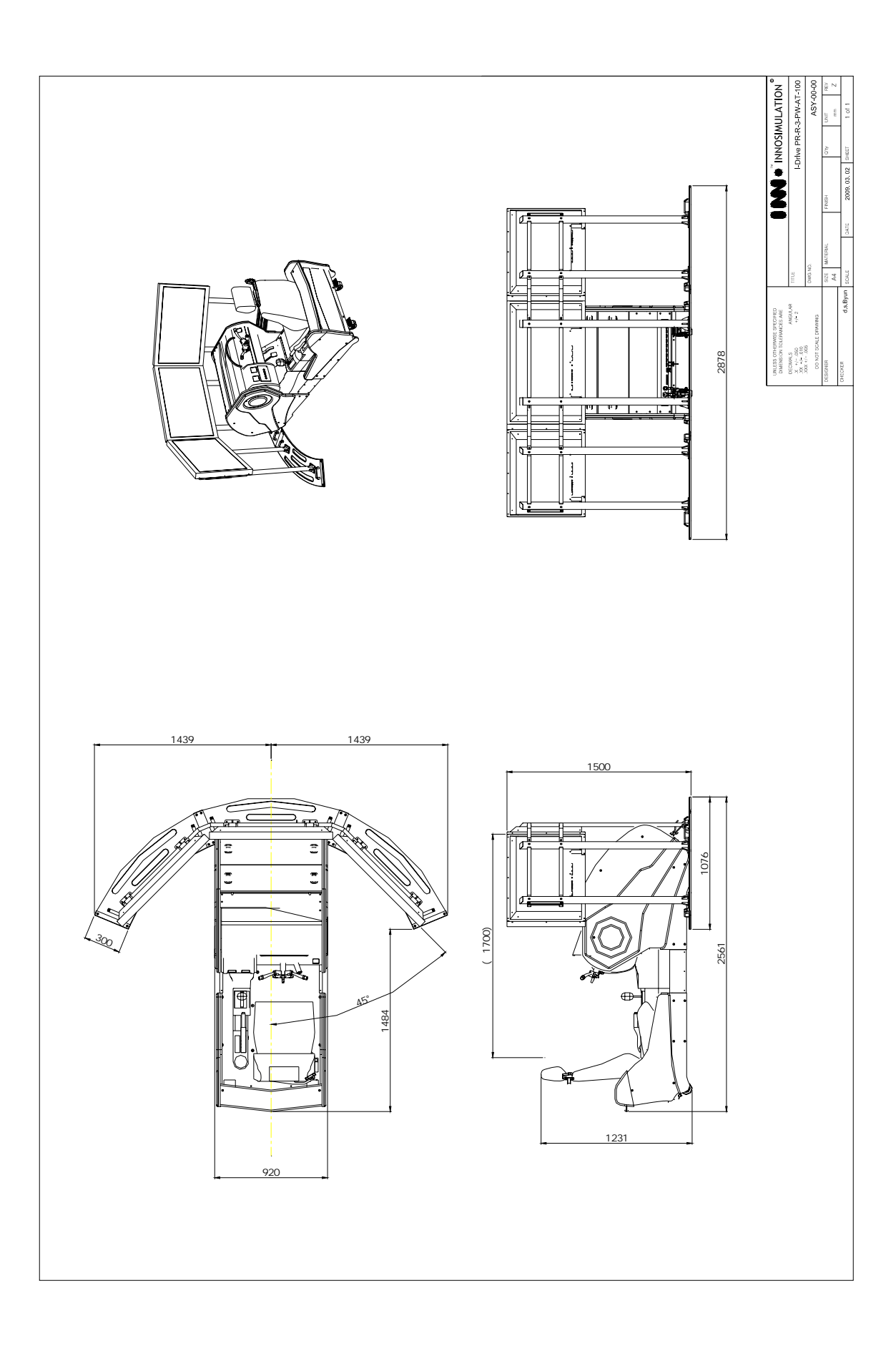

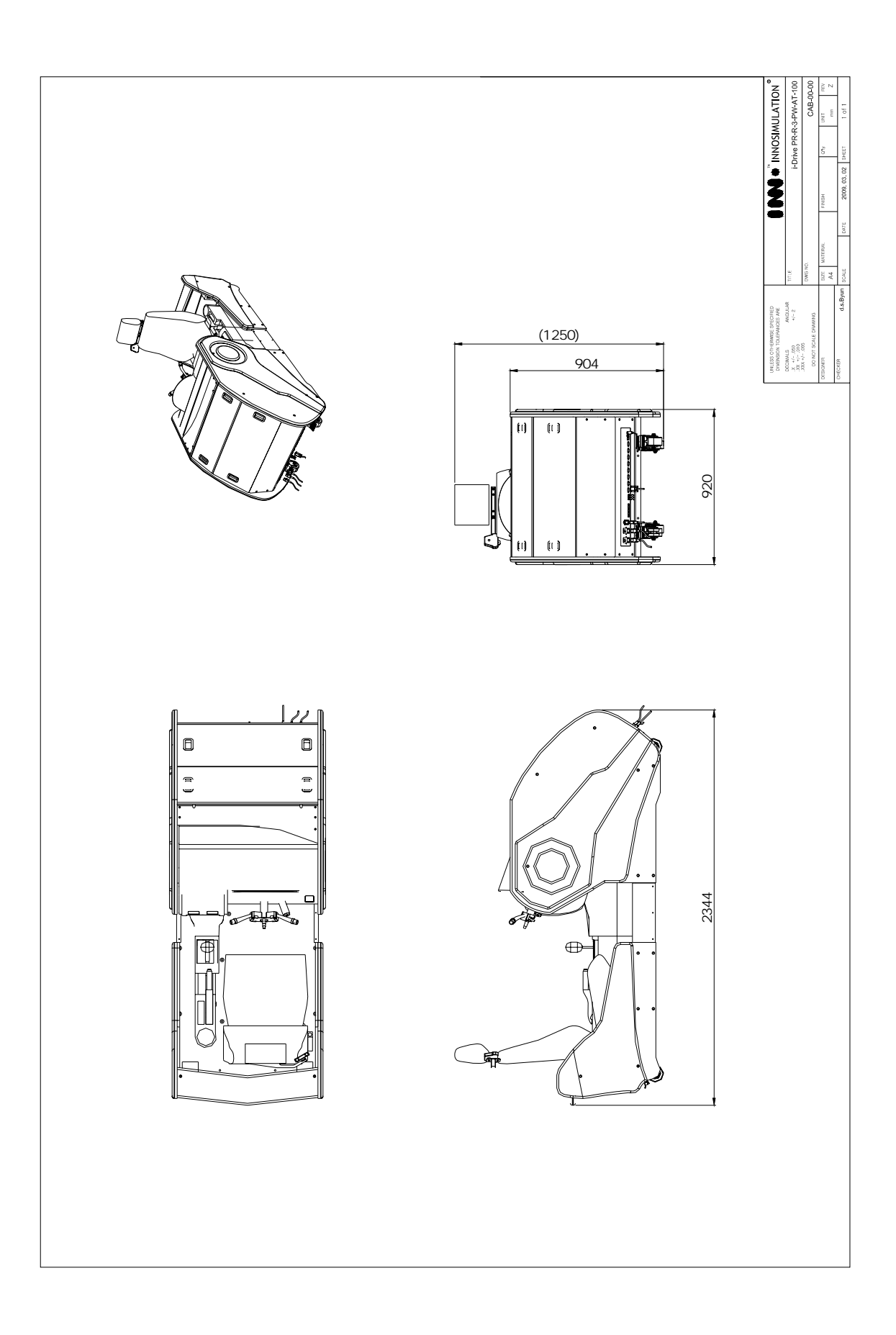

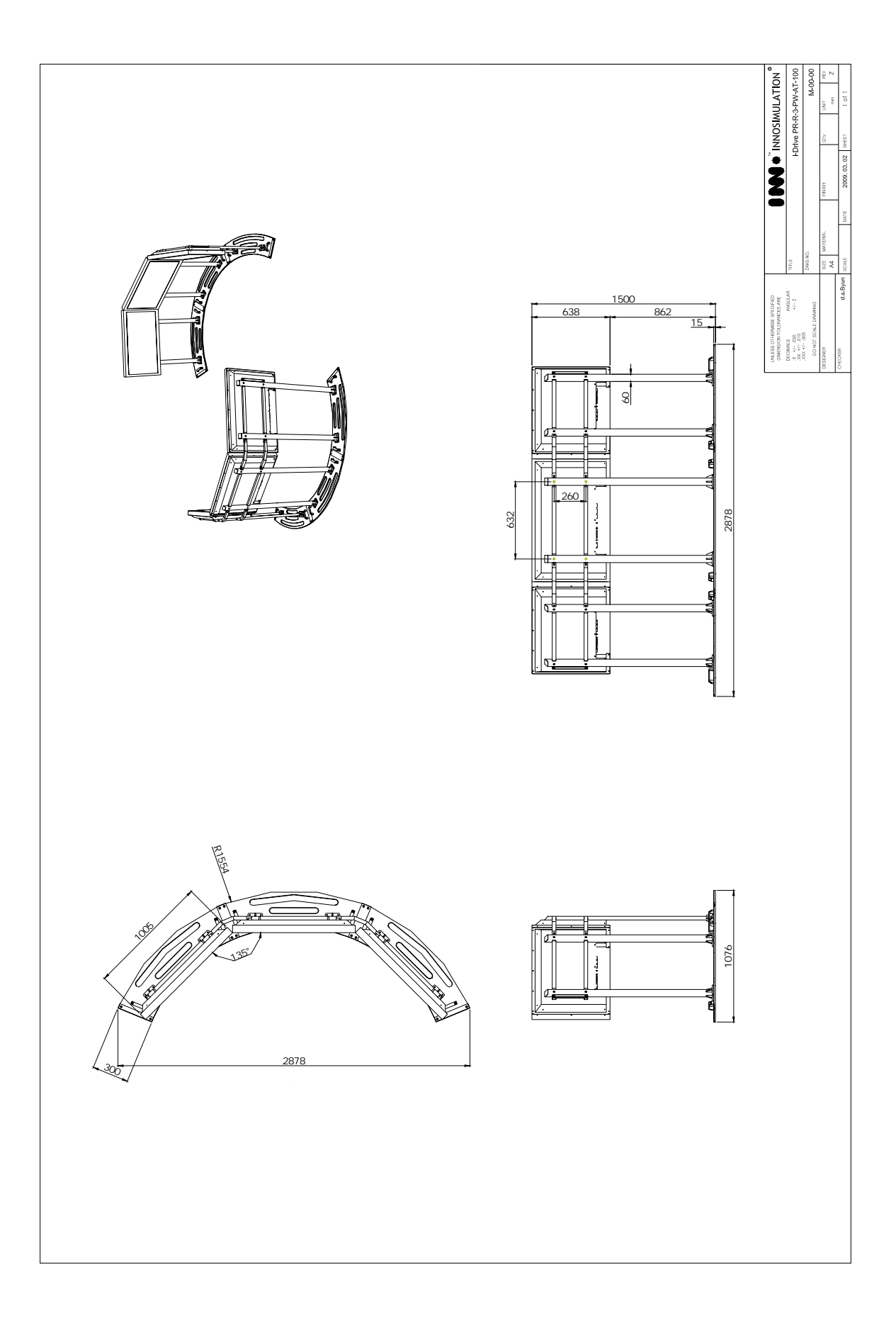

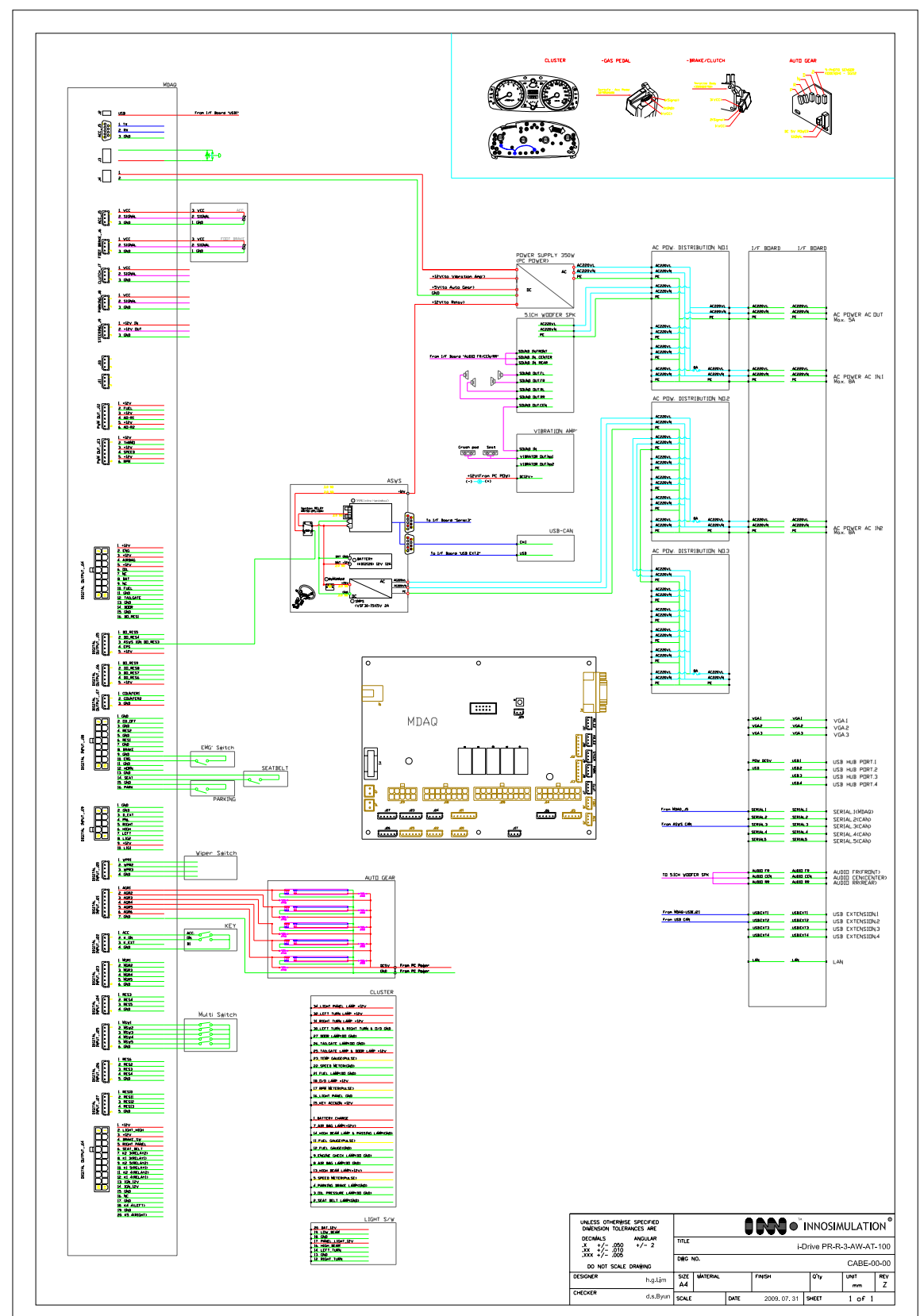

## 12. ドライブシミュレータ回路構造図

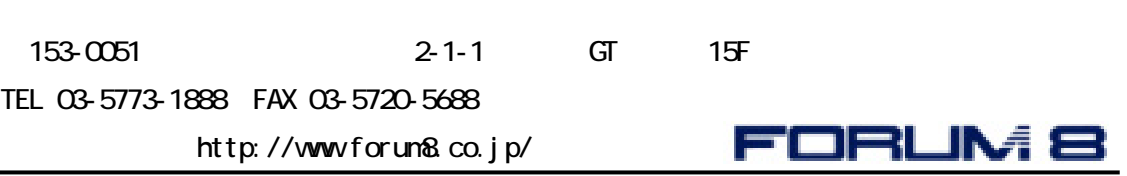